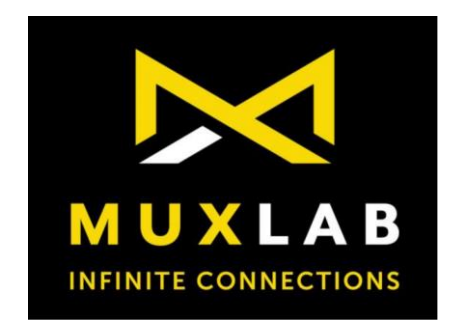

## **(100523)**

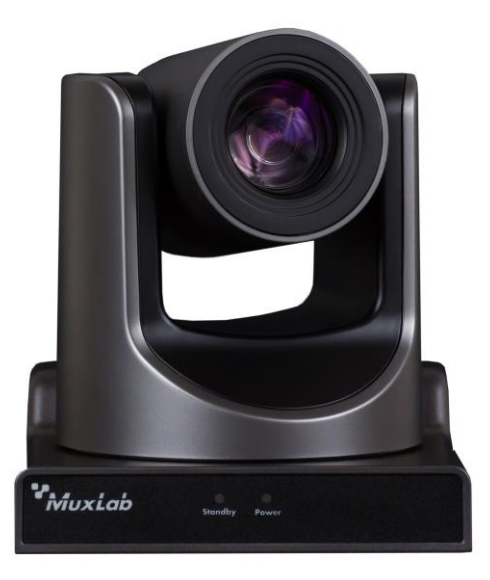

### **Preface**

Thank you for purchasing the HDMI/IP PTZ Camera 30X Zoom, PoE (100523). This manual covers the camera functions, installation, and operation. Prior to installation and usage, please read the manual thoroughly.

### **Precautions**

This product must be used in the specified conditions in order to avoid damage to the camera:

- Do not subject the camera to rain or moisture.
- ⚫ Do not remove the cover, otherwise, you may get an electric shock and may void the warranty. In case of abnormal operation, contact the seller.
- ⚫ Never operate beyond the specified temperature, humidity, and power supply range.
- ⚫ Please use a soft dry cloth to clean the camera. If the camera is very dirty, clean it with a diluted neuter detergent; do not use any type of solvents which may damage the surface.

### **Note**

This is a class A product. Electromagnetic radiation at the specific frequency may affect the image quality of a TV in a home environment

### **Copyright Notice**

All content in this manual is copyrighted, and cannot be cloned, copied, or translated without the express permission of MuxLab Inc. Product specifications and information in this document are for reference only, and the content may be updated from time to time without prior notice.

### **Contents**

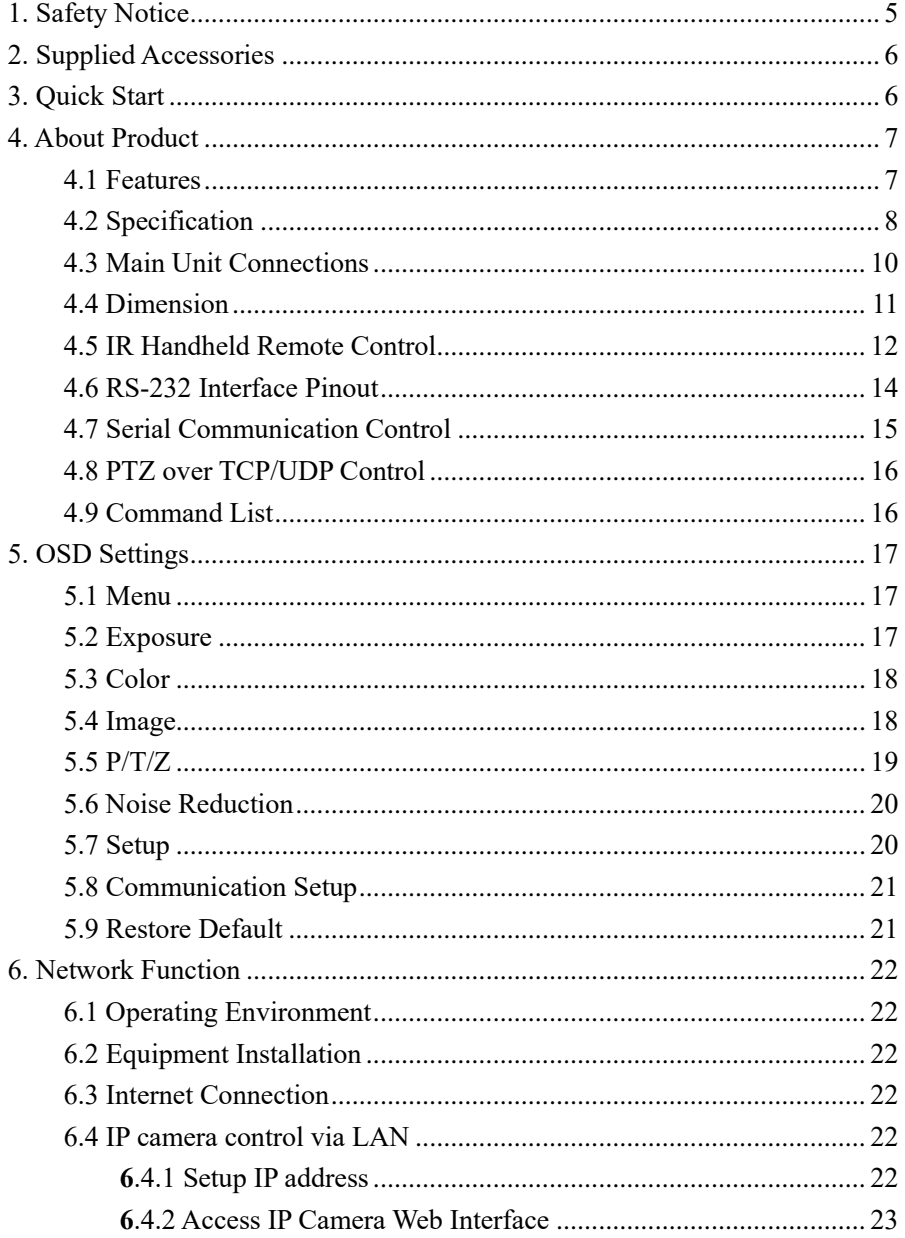

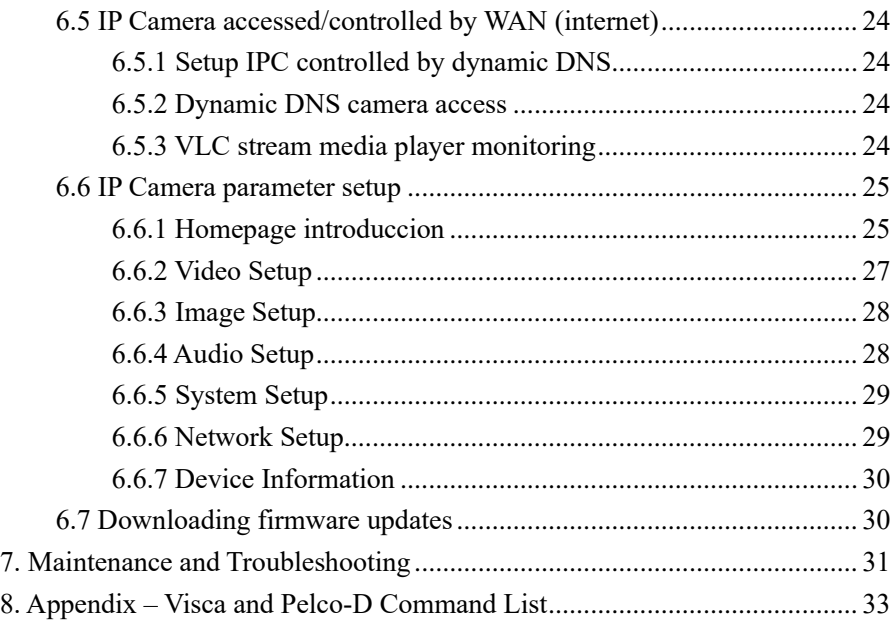

### <span id="page-4-0"></span>**1. Safety Notice**

#### ⚫**Electric Safety**

Installation and operation must be in accordance with national and local electric safety standards.

Do not use any power supply other than the one originally supplied with this camera.

#### ⚫**Caution when transporting**

Avoid stress, vibration and sock during transport, storage and installation.

#### ⚫**Polarity of power supply**

The power supply of the product is  $+12V$  ( $\hat{\omega}$ ) 2A (max). The polarity of the power supply plug is shown below.

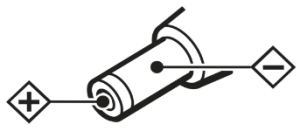

#### ⚫**Care during installation**

Do not grasp the camera head when carrying the camera. Do not turn camera head by hand. Doing so may result in mechanical damage.

Do not apply any corrosive form of liquid, gas or solid to the camera to avoid damaging the plastic cover.

To make sure there are no obstacles in the camera rotation range.

Never power on the camera before the installation is complete.

#### ⚫**Do not dismantle the camera in any way**

MuxLab is not responsible for damage caused by unauthorized modification or dismantling.

#### **CAUTION!**

**Specific frequencies of electromagnetic fields may affect the image quality of the camera!**

### <span id="page-5-0"></span>**2. Supplied Accessories**

When unpacking, check that all supplied accessories are included:

- One (1) Camera
- One (1) AC power adaptor
- One (1) Power cord
- One (1) RS232 cable
- One (1) IR handheld remote control
- One (1) User manual (available via download)

### <span id="page-5-1"></span>**3. Quick Start**

Step1. Please check that connections are correct before continuing.

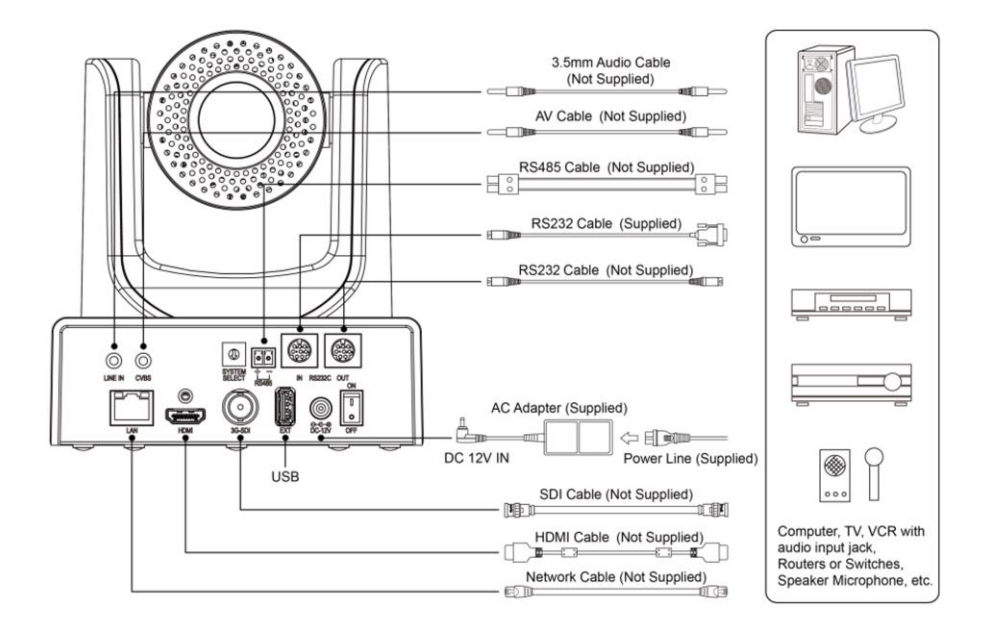

Step2.Connect the power on the rear panel of the camera, and the power LED on the front will illuminate.

Step3. During the power On sequence the Pan-Tilt function rotates the camera to its maximum upper right position, and then returns to the center position to complete the initialization process. (Note: if there is an entry for position preset 0, the corresponding position preset 0 will be called up after initialization.)

### <span id="page-6-0"></span>**4. About Product**

### <span id="page-6-1"></span>**4.1 Features**

- ⚫ Maximum resolution of 1920 x 1080 (Full HD) at 60Hz.
- ⚫ Supports a Panasonic's 1/2.7 inch, 2.07 million effective pixels high quality HD CMOS sensor.
- Uses a 60.7° wide-angle high-quality lens.
- Supports a 30x optical zoom, and up to 8x digital zoom.
- ⚫ Supports H.265 encoding, allowing Full HD 1080p video streaming to be streamed with ultra-low bandwidth.
- High SNR CMOS sensor combined with 2D  $\&$  3D noise reduction algorithm, effectively reducing noise even under low light conditions.
- ⚫ Supports AAC audio encoding for better sound quality at a lower bandwidth.
- ⚫ Supports HDMI and 3G-SDI interfaces, effective transmission distance up to 150 meters (under 1080P30). HDMI and SDI can output at the same time. It also supports CVBS interface.
- Support local USB disk storage without NVR.
- Designed with worm gear drive for reliable and accurate movement.
- ⚫ May be remotely controlled via RS232 and IP.
- Works as a standalone device.

### <span id="page-7-0"></span>**4.2 Specification**

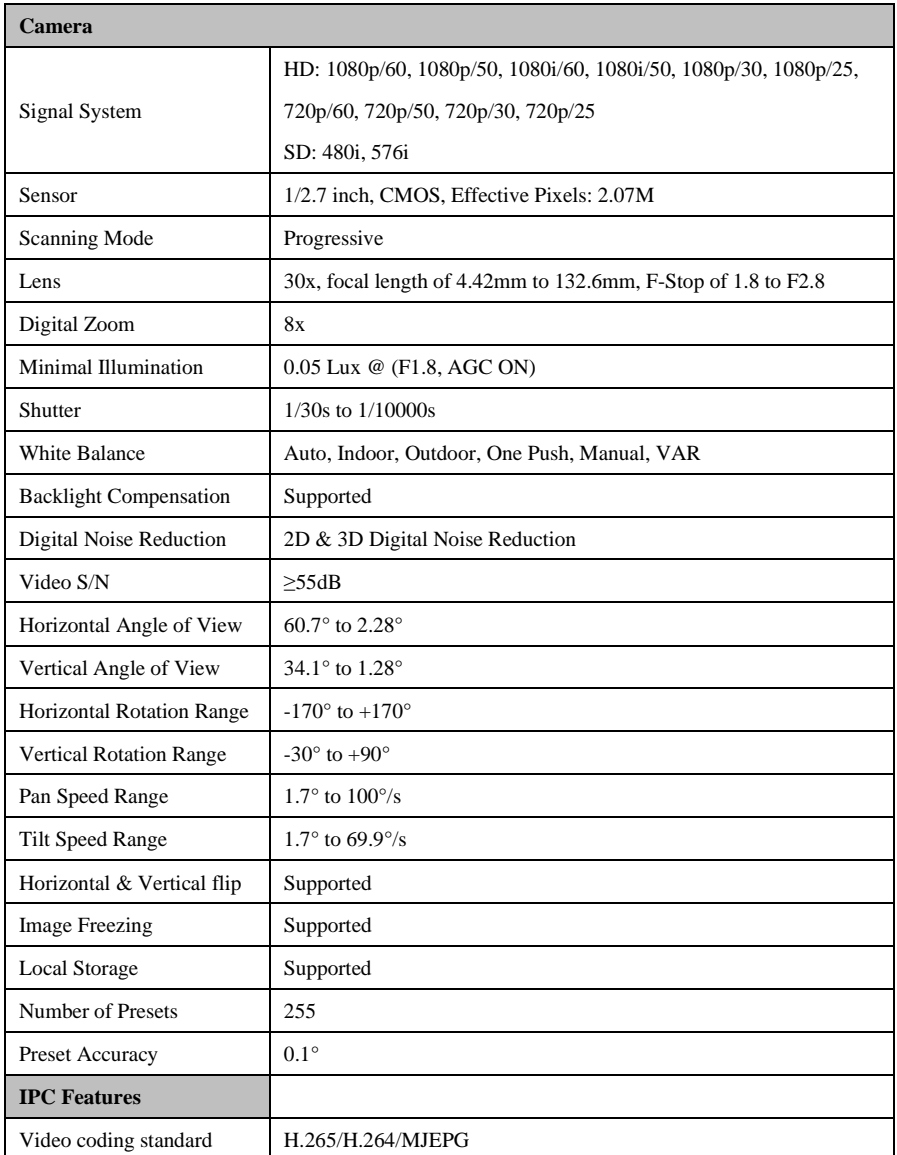

HDMI/IP PTZ Camera 30X Zoom, PoE Operation Manual

| Video Stream                   | First Stream, Second Stream                                           |  |  |  |  |
|--------------------------------|-----------------------------------------------------------------------|--|--|--|--|
| <b>First Stream resolution</b> | 1920x1080,1280x720,1024x576,960x540,640x480,640x360                   |  |  |  |  |
|                                | 1280x720,1024x576,720x576,720x408,640x360,480x270,320x240,3           |  |  |  |  |
| Second Stream resolution       | 20x180                                                                |  |  |  |  |
| Video Bit Rate                 | 32Kbps to 20480Kbps                                                   |  |  |  |  |
| <b>Bit Rate Types</b>          | Variable bit rate and Fixed bit rate                                  |  |  |  |  |
| Frame Rate                     | 50Hz: 1fps to 50fps, 60Hz: 1fps to 60fps                              |  |  |  |  |
| Audio encode standard          | AAC                                                                   |  |  |  |  |
| Audio Bit Rate                 | 96Kbps, 128Kbps, 256Kbps                                              |  |  |  |  |
| Support protocols              | TCP/IP, HTTP, RTSP, RTMP, ONVIF, DHCP, Multicast, etc.                |  |  |  |  |
| <b>Input/Output Interface</b>  |                                                                       |  |  |  |  |
| HD Output                      | One (1) HDMI 1.3                                                      |  |  |  |  |
| Network interface              | One (1) RJ45: 10/100/1000M Adaptive Ethernet ports                    |  |  |  |  |
|                                | One (1) 3G-SDI: BNC type, 800mVp-p, 75 $\Omega$ . Along to SMPTE 424M |  |  |  |  |
| 3G-SDI interface               | standard                                                              |  |  |  |  |
| <b>CVBS</b> interface          | One (1) CVBS: 3.5mm RCA jack, $1Vp-p$ , $75\Omega$                    |  |  |  |  |
| <b>USB</b> interface           | One (1) USB 2.0: Type A female jack                                   |  |  |  |  |
| Audio interface                | One (1) 1-ch 3.5mm audio interface, Line In                           |  |  |  |  |
|                                | One (1) RS-485: 2pin phoenix port, Max Distance:                      |  |  |  |  |
|                                | 1200m, Protocol: VISCA / Pelco-D / Pelco-P                            |  |  |  |  |
| Communication interface        | One (1) RS-232 IN: 8pin Min DIN, Max Distance: 30m,                   |  |  |  |  |
|                                | Protocol: VISCA / Pelca-D / Pelco-P                                   |  |  |  |  |
|                                | One (1) RS-232 OUT: 8pin Min DIN, Max Distance: 30m,                  |  |  |  |  |
|                                | Protocol: VISCA / Pelca-D / Pelco-P                                   |  |  |  |  |
| Power jack                     | JEITA type (DC IN 12V)                                                |  |  |  |  |
| <b>Generic Specification</b>   |                                                                       |  |  |  |  |
| <b>Input Voltage</b>           | <b>DC 12V</b>                                                         |  |  |  |  |
| <b>Current Consumption</b>     | $1.0A$ (Max)                                                          |  |  |  |  |
| <b>Operating Temperature</b>   | $-10^{\circ}$ C ~ 40°C (14°F ~ 104°F)                                 |  |  |  |  |
| <b>Storage Temperature</b>     | -40°C ~ 60°C (-40°F ~ 140°F)                                          |  |  |  |  |
| Power Consumption              | $12W$ (Max)                                                           |  |  |  |  |

HDMI/IP PTZ Camera 30X Zoom, PoE Operation Manual

| <b>MTBF</b>          | >30000h                                          |
|----------------------|--------------------------------------------------|
| Unit dimensions      | $6.65$ " x 5.59" x 6.46" (169mm x 142mm x 164mm) |
| Unit Weight          | $3.0$ lbs $(1.35Kg)$                             |
| Model                |                                                  |
| Ordering Information | 100523 HDMI/IP PTZ Camera 30X Zoom, PoE          |

### <span id="page-9-0"></span>**4.3 Main Unit Connections**

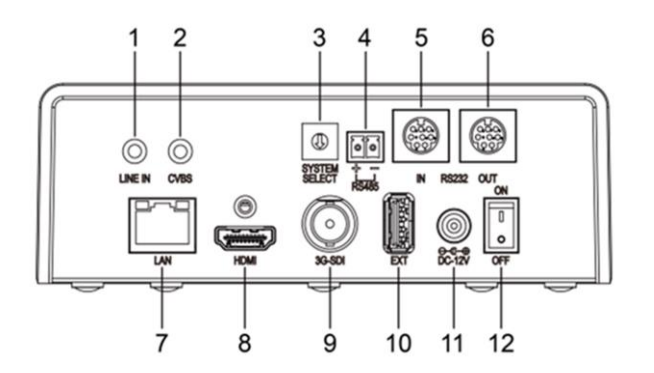

- 1 2CH AUDIO LINE IN interface
- 2 CVBS Interface
- 3 System Select Switch
- 4 RS485 Interface
- 5 RS232 IN Interface
- 6 RS232 OUT Interface
- 7 Network Interface
- 8 HDMI Interface
- 9 3G-SDI Interface
- 10 USB 2.0 Interface
- 11 DC 12V Interface
- 12 Power Switch

### <span id="page-10-0"></span>**4.4 Dimension**

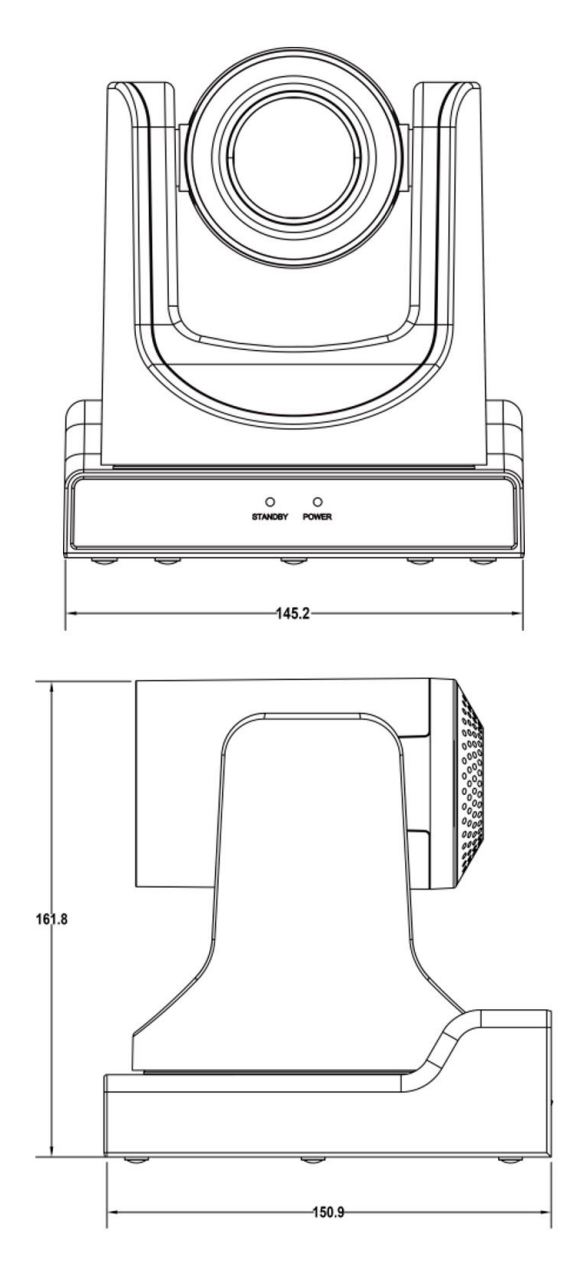

### <span id="page-11-0"></span>**4.5 IR Handheld Remote Control**

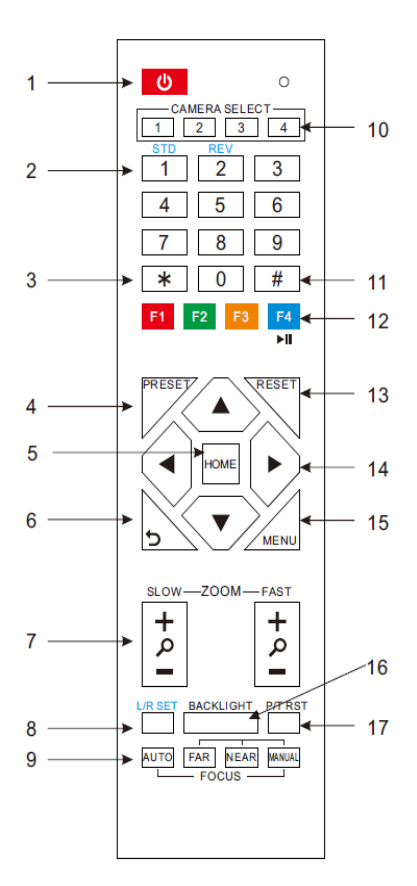

#### **1. Standby Button**

Pressing this button toggles between "standby" and "normal power On" mode. (standby mode is approximately half the power consumption of power On mode)

#### **2. Numeric Position Buttons**

To store or activate a preset position

#### **3. \* Button**

Used in combination with other buttons

#### **4. Preset Button**

[PRESET] + Numeric key (0-9): Saves a preset position to a numeric key

#### **5. Pan-Tilt Home Button**

Pressing this button sets the camera to the Pan/Tilt center (home) position

#### **6. Back/Return button**

Press this button returns you to the previous (higher) OSD (On Screen Display) menu.

#### **7. Zoom Buttons**

Slow Zoom: Zoom In [+] or Out [-] slowly Fast Zoom: Zoom In [+] or Out [-] quickly

#### **8. Pan-Tilt L/R set**

Press the L/R Set button and either the "1" key or "2" key to set the camera direction of the Pan-Tilt motion.

L/R Set +1 [STD]: sets the Pan-Tilt motion to the default left/right direction

L/R Set +2 [REV]: sets the Pan-Tilt motion to the reverse right/left direction

#### **9. Focus Buttons**

Used for focus adjustment.

Press [AUTO] to adjust the focuses on the center object automatically.

Press [MANUAL] to adjust the focus on the center of the object manually by using the

[Far] button (to focus on far objects) and [NEAR] button (to focus on near objects)

#### **10. Camera Select Buttons**

Press the button corresponding to the camera you want to operate with the remote controller.

#### **11. # Button**

Used in combination with other buttons

#### **12. Set Camera IR Address Buttons**

To set to Address1, press on  $[*]+[#]+[F1]$  buttons

To set to Address2, press on  $[*]+[#]+[F2]$  buttons

To set to Address3, press on  $[*]+[#]+[F3]$  buttons

To set to Address4, press on  $[*]+[#]+[F4]$  buttons

#### **13. Reset (Clear Preset) Button**

**Clear preset:** Erase a preset position

Press [RESET] + Numeric button (0-9)

Or: [\*]+[#]+[RESET]: To erase all the presets

#### **14. Pan/Tilt Control Buttons**

Press arrow buttons to perform panning (Left & Right) and tilting (Up & Down). Press [HOME]

button to return the camera to the center (home) position

#### **15. MENU**

MENU: enter or exit OSD MENU

#### **16. BLC (Backlight Compensation) Button**

**BLC ON/OFF:** Press this button to enable the backlight compensation. Press it again to disable the backlight compensation. (NOTE: Effective only in auto exposure mode)

Note: If there is a light behind the subject, the subject will become dark. In this case, press the backlight ON / OFF button. To cancel this function, press the backlight ON / OFF button again.

#### **17. P/T RST**

Press this button to automatically re-calibrate pan and tilt.

#### **18. Screen capture function**

**Manual screen capture**: To activate the screen capture function, press the [F4] key on the remote control, a "Freeze" message will be displayed in the upper left corner of the screen, after 5 seconds, this message will disappear. If you want to manually cancel the screen capture function, press the [F4] key on the remote control, an "Unfreeze" message will be displayed in the upper left corner of the screen, after 5 seconds, this message will disappear.

**Recalling the Preset with image Freeze:** go to OSD main menu, then to the P/T/Z submenu, and then set "Freeze Image" to ON. Once this feature is enabled, the screen will freeze before going to a Preset. This can be useful when recalling presets to hide camera shake from viewers.

#### **19. Shortcut Set**

- $[*]+[#]+[1]$ : OSD menu default English
- [\*]+[#]+[3]: OSD menu default Chinese
- $[*]+[#]+[4]$ : Default IP address
- $[*]+[#]+[5]$ : Save OSD
- $[$ <sup>\*</sup>]+ $[$ #]+ $[6]$ : Quickly recover the default settings
- $[*]+[#]+[8]$ : Display the camera version
- $[*]+[#]+[9]$ : Quickly set up inversion

### <span id="page-13-0"></span>**4.6 RS-232 Interface Pinout**

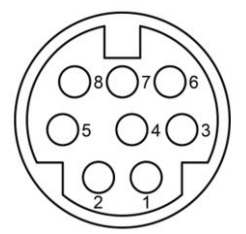

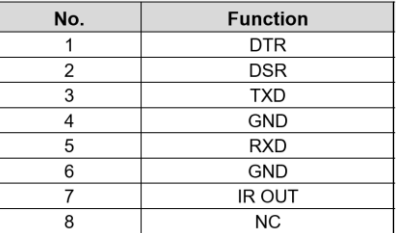

The correspondence between the camera and windows DB-9 pin:

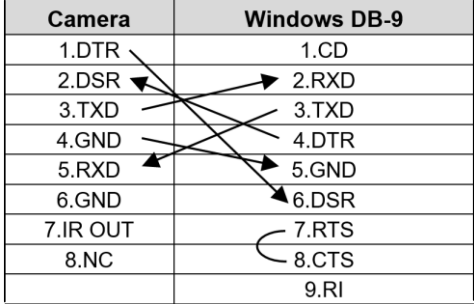

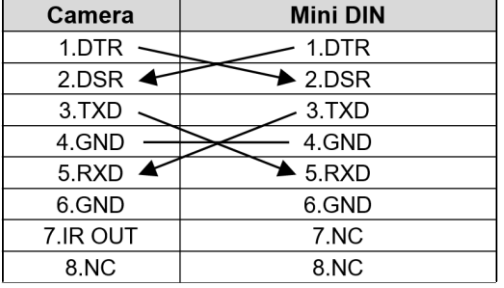

The correspondence between the camera and the Mini DIN pin:

### <span id="page-14-0"></span>**4.7 Serial Communication Control**

The camera can connect to a VISCA controller with an RS232C or and RS485 interface.

• RS232 Communication Settings:

The camera may be controlled via RS232 when set to the following parameters:

Baud rate: 2400, 4800, 9600 or 38400 bit/s.

Start bit: 1 bit.

Data bits: 8 bits.

Stop bit: 1bit.

Parity bit: none.

• RS485 Communication Settings:

The camera may be controlled via RS485 when set to the following parameters:

Baud rate: 2400, 4800, 9600 or 38400 bit/s.

Start bit: 1 bit.

Data bits: 8 bits.

Stop bit: 1bit.

Parity bit: none.

When the camera is turned on, the Pan-Tilt function will move to the maximum top-right position and then will return to the center (Home) position to complete an initialization process. (Note: If the position preset 0 has been stored, the position preset 0 will be called up after the initialization step). After the initialization process users can control the camera via the control commands in the

below command list.

### <span id="page-15-0"></span>**4.8 PTZ over TCP/UDP Control**

The camera supports a TCP server via port number 5678. After the client establishes a TCP connection with the server, the client may send PTZ control commands to the server to be executed.

A UDP server is also available via port number 1259. Once the client establishes a UDP connection with the server, the client may send PTZ control commands to the server to be executed.

### <span id="page-15-1"></span>**4.9 Command List**

The Visca and Pelco-D command List may be found in the Appendix.

### <span id="page-16-0"></span>**5. OSD Settings**

### <span id="page-16-1"></span>**5**.**1 Menu**

Press the [MENU] button to display the main menu on the screen. Use the arrow buttons to move the cursor to the item to be set. Press the [HOME] button (works similar to an Enter key) to enter the corresponding sub-menu.

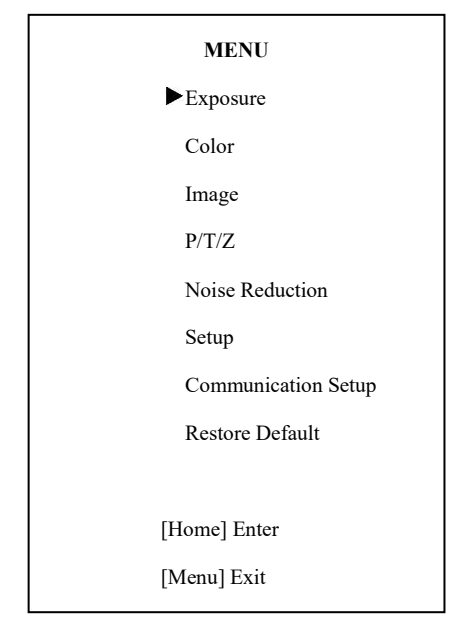

### <span id="page-16-2"></span>**5**.**2 Exposure**

Move the cursor to the Exposure submenu in the main menu and press the [home] button, the EXPOSURE submenu will appear as shown in the following figure.

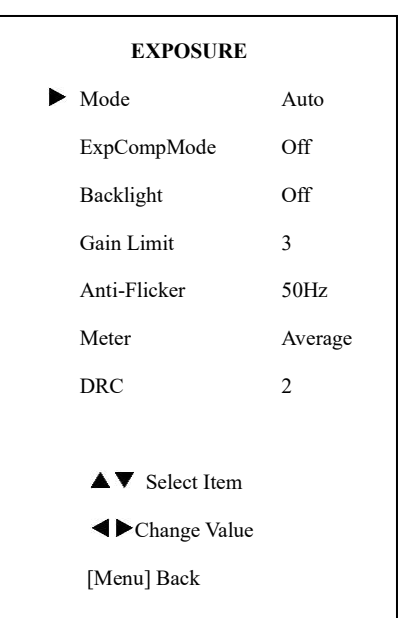

**Mode:** Exposure mode. Optional settings: Auto, Manual, SAE, AAE, Bright **ExpCompMode:** Exposure compensation mode,

Optional settings: On, Off (Effective only inAutomode)

**ExpComp**: Exposure compensation value, Optional settings: -7 to +7 (Effective only in  $ExpCompMode = On)$ 

**Gain Limit:** Maximum gain limit. Optional settings: 0 to 15 (Effective only in Auto, AAE , and Bright mode)

**Backlight:** Set the backlight compensation,

Optional settings: On, Off (Effective only in Auto mode)

**Meter:** Optional settings: Average, Center, Bottom, Top

**DRC:** DRC strength, Optional settings: 0 to 8. **Bright:** Intensity control, Optional settings: 00 to 17. (Effective only in Bright mode) **Anti-Flicker:** Set Anti-flicker. Optional settings: Off, 50Hz, 60Hz (Effective only in Auto and Bright mode) **Iris:** Aperture value. Optional settings: F1.8, F2.0,F2.4,F2.8,F3.4,F4.0,F4.8,F5.6,F6.8,F8.0,F9.6 ,F11.0,Close(Effective only in Manual, AAE mode) Push, and VAR mode). **Shutt:** Shutter value. Optional settings: 1/30,1/60,1/90,1/100,1/125,1/180,1/250,1/350,1/5 00,1/725,1/1000,1/1500,1/2000,1/3000,1/4000,1/6

### <span id="page-17-0"></span>**5**.**3 Color**

Move the cursor to the Color submenu in the main menu and press the [home] button. The COLOR submenu will appear as shown in the following figure.

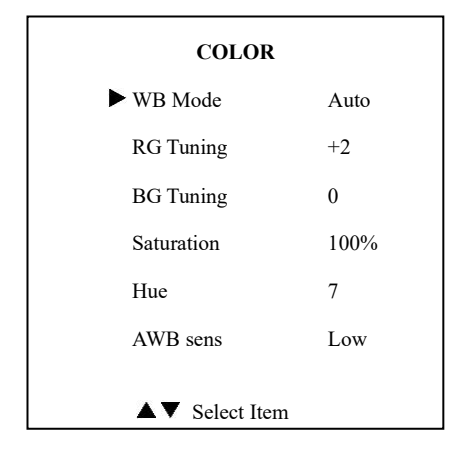

**WB-Mode:** White balance mode. Optional settings: Auto, Indoor, Outdoor, One Push, Manual, and VAR.

**RG Tuning:** Red gain fine-tuning, Optional settings: -10 to +10 (Effective only in Auto, One Push, and VAR mode).

**BG Tuning:** Blue gain fine-tuning, Optional settings: -10 to +10 (Effective only in Auto, One

**Saturation:** Optional settings: 60% to 200%.

**Hue:** Chroma adjustment, Optional settings: 0 to 14.

000,1/10000 (Effective only in Manual, SAE mode) **AWBsens:** The white balance sensitivity, Optional settings: Normal, High, Low.

> **RG Red gain:** optional items: 0 to 255 (Effective only in Manual mode).

> **BG Blue gain:** optional items: 0 to 255 (Effective only in Manual mode).

> **Colortemp:** Optional items: 2500K to 8000K (Effective only in VAR mode).

### <span id="page-17-1"></span>**5.4 Image**

Move the cursor to the Image submenu in the main menu and press the [home] button. The IMAGE submenu will appear as shown in the following figure.

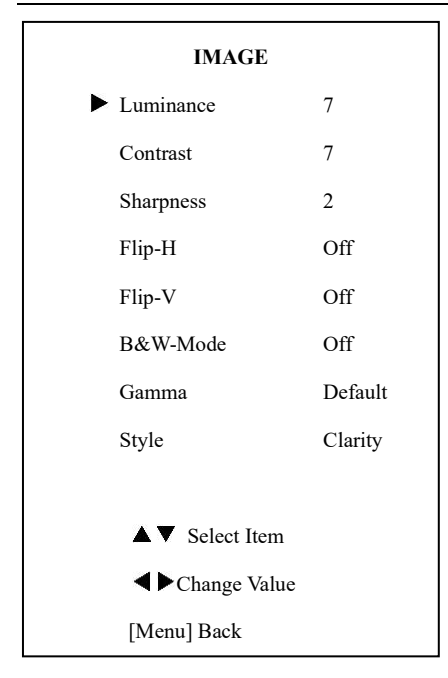

**Luminance:** Brightness adjustment. Optional settings: 0 to 14

**Contrast:** Contrast adjustment. Optional settings: 0 to 14

**Sharpness:** Sharpness adjustment. Optional

settings: Auto, 0 to 15

**Flip-H:** Image flipped horizontally. Optional settings: On, Off.

**Flip-V:** Image Flip Vertical. Optional settings:

On, Off.

**B&W-Mode:** Set to B&W Image. Optional settings: On, Off.

**Gamma:** Optional settings: Default, 0.45, 0.5, 0.56, 0.63.

**Style:** Optional settings: Norm, Clarity, Bright, Soft, 5S.

### <span id="page-18-0"></span>**5.5 P/T/Z**

Move the cursor to the P/T/Z submenu in the main menu and press the [home] button. The P/T/Z submenu will appear as shown in the following figure.

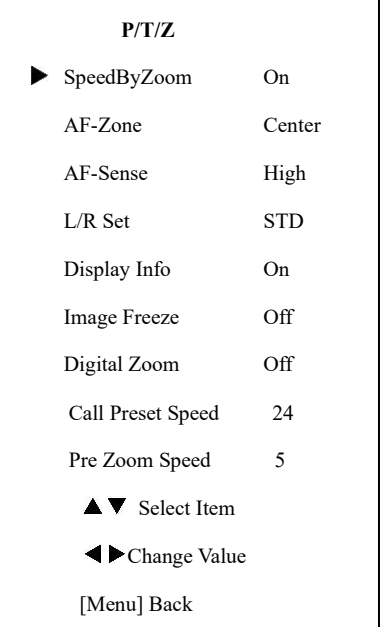

**SpeedByZoom:** The depth of field scale switch, Optional settings: On, Off **AF-Zone:** Interested in focusing area, Optional settings: Top, Center, Bottom **AF-Sense:** Automatic focusing sensitivity, Optional settings: Low, Normal, High **L/R Set:** Optional settings: STD, REV **Display Info:** Optional settings: On, Off **Image Freeze:** Optional settings: On, Off **Digital Zoom:** Optional settings: Off, 2x, 4x, 8x,

**Call Preset Speed:** Optional settings: 1 to 24 **Pre Zoom Speed:** Optional settings: 0 to 7

### <span id="page-19-0"></span>**5.6 Noise Reduction**

Move the cursor to the Noise Reduction submenu in the main menu and press the [home] button. The NOISE REDUCTION submenu will appear as shown in the following figure.

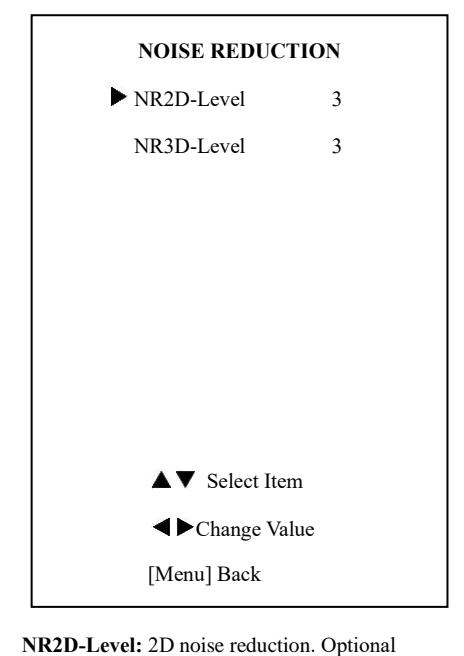

### <span id="page-19-1"></span>**5**.**7 Setup**

Move the cursor to the Setup submenu in the main menu and press the [home] button. The SETUP submenu will appear as shown in the following figure.

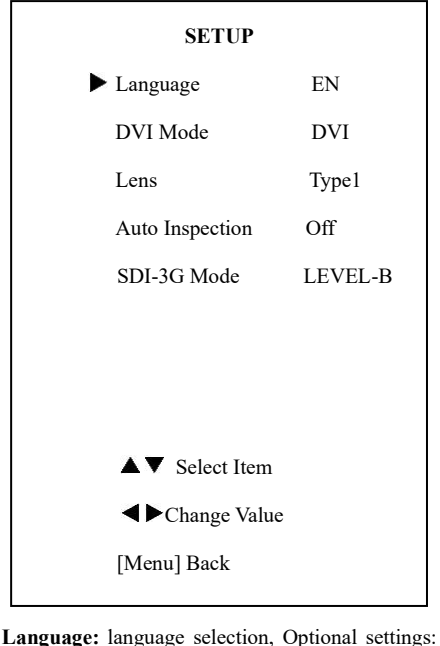

EN (English), Chinese, Russian **DVI Mode:** Optional settings: DVI, HDMI **Lens:** Lens type. Optional settings: Type1, Type2 **Auto Inspection:** Optional settings: Off, On **SDI-3G Mode:** Optional settings: LEVEL-A,

settings: Off, Auto, 1 to 5 **NR3D-Level:** 3D noise reduction. Optional settings: Off, 1 to 8

LEVEL-B

### <span id="page-20-0"></span>**5**.**8 Communication Setup**

Move the cursor to the Communication Setup submenu in the main menu and press the [home] button. The COMMUNICATION SETUP submenu will appear as shown in the following figure.

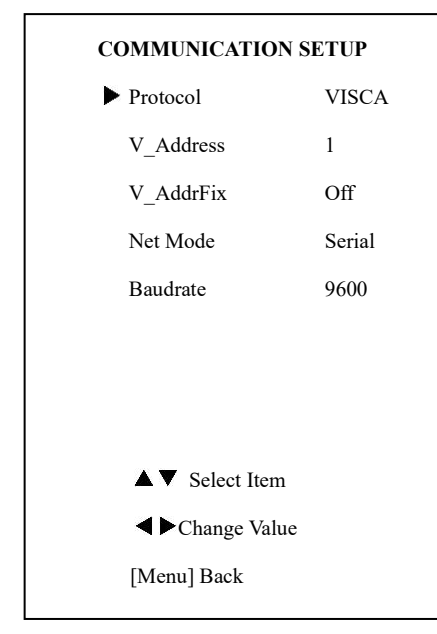

**Protocol:** Control protocol type. Optional settings: AUTO, VISCA, PELCO-D, PELCO-P

**V\_Address:** Protocol address, To be decided according to the agreement, AUTO, VISCA protocol Optional settings: 1 to 7

**P\_D\_Address:** PELCO-D protocol Optional settings: 0 to 254

**P\_P\_Address:** PELCO-P protocol Optional settings: 0 to 31

**V\_AddrFix:** Allows you to scan through the serial port infrared switch setting, Optional settings: On,

#### Off

(When set to On, the 88 30 01 FF Command is useless)

**Net Mode:** Set the serial port control or networking, Optional settings: Serial, Paral

**Baudrate:** Serial port baud rate. Optional settings: 2400, 4800, 9600, and 38400

### <span id="page-20-1"></span>**5.9 Restore Default**

Move the cursor to the Restore Default submenu in the main menu and press the [home] button. The RESTORE DEFAULT submenu will appear as shown in the following figure.

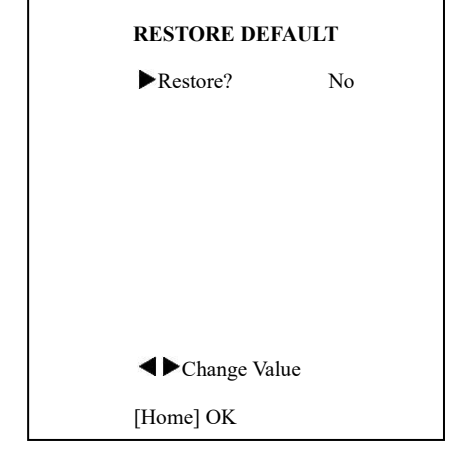

**Restore:** Confirm restore factory settings.

Optional settings: Yes, No

Note: Press the [HOME] button to confirm, and ALL parameters will be restored to their factory default setting, include IR Remote address and VISICA address

### <span id="page-21-0"></span>**6. Network Function**

### <span id="page-21-1"></span>**6.1 Operating Environment**

**Operating System:** Windows 2000/2003/XP/ vista/7/8/10

**Network Protocol:** TCP/IP

**Client PC:** P4/128MRAM/40GHD and higher, supporting scaled graphics card with DirectX 8.0 and higher.

### <span id="page-21-2"></span>**6.2 Equipment Installation**

1) Connect the network port on the camera to your network or directly to your PC via an Ethernet cable. 2) Plug in the 12VDC power supply to turn on the camera.

3) The orange LED on the network port will light up and the green LED will flash to indicate that the physical network connection is complete.

### <span id="page-21-3"></span>**6.3 Internet Connection**

The below shows the possible connection methods described above between the camera network port and computer as in figure 1.1, or to the network as in figure 1.2 below:

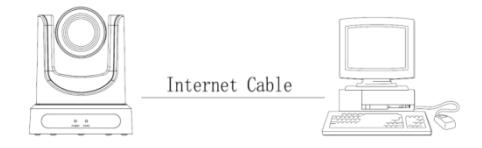

Figure 1.1 Direct connect to PC

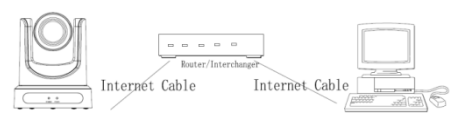

Figure 1.2 Connect via router/modem

### <span id="page-21-4"></span>**6.4 IP camera control via LAN**

#### <span id="page-21-5"></span>**6.4.1 Setup IP address**

The camera default IP address is: 192.168.100.88, If the camera IP address in unknown, it may be found as follows:

**Method 1:** press  $*$  and then # and then 4 on remote controller (one key after another), the camera IP address will be shown on an attached HDMI display.

**Method 2:** connect the camera directly to a PC via an Ethernet cable, and use the "upgrade\_En.exe" application to search for the IP address

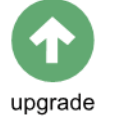

The IP address may be changed in the following two ways:

**Method 1:** On web interface, go to "Network" => Change  $IP \Rightarrow$  make your change  $\Rightarrow$  Click "Apply" => Restart the camera.

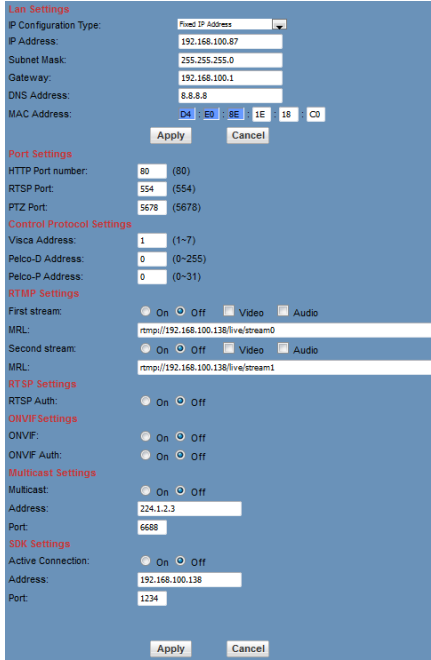

192.168.100.88, then login with the username: "admin", and password: "admin".

#### <span id="page-22-0"></span>**6.4.2 Access IP Camera Web Interface**

In your favorite browser input http://192.168.100.88 (note that the Microsoft browser may have a lower latency). The login window will pop up, then input the username: "admin", and password: "admin", shown as below:

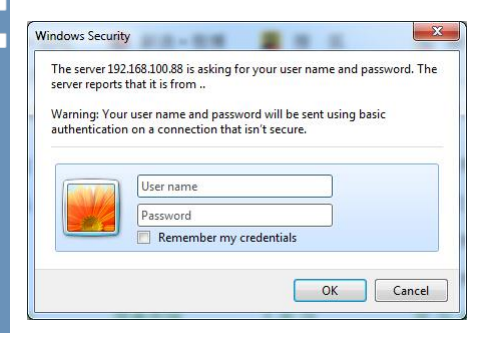

**Method 2:** Open "upgrade\_En.exe" application on your PC and go to Config tab to change the IP address and then click "Set". Then restart the camera.

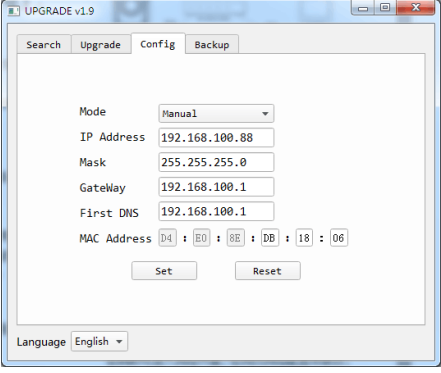

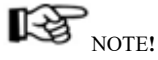

After login a window similar to the below will be shown:

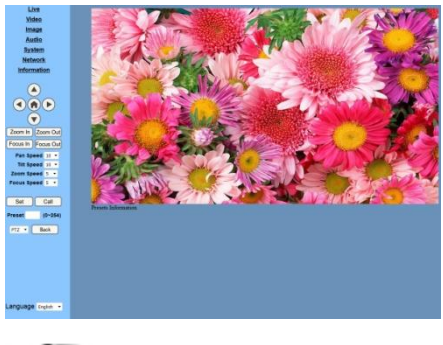

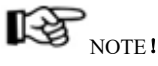

If it is your first time using this camera via a network, you will need a video player such as VLC. Please go to the VLC website to down load the

IP the camera has the default IP address of application at:

<http://www.videolan.org/vlc,download> and Install the VLC player software. After installation, login again to obtain the above screen:

### <span id="page-23-0"></span>**6.5 IP Camera accessed/controlled by WAN (internet)**

#### <span id="page-23-1"></span>**6.5.1 Setup IPC controlled by dynamic DNS**

There are two dynamic DNS available:

Dyndns.org,

3322.org

#### **Router Port Mapping:**

Using a router such as the Tenda router, enter the Router Home Page (interface page), select "Advanced" => "Virtual Server", and add a new port number in "Ext Port", add a new port number in "Int port", set camera IP address to an "Internal IP", then select "Save", as shown below:

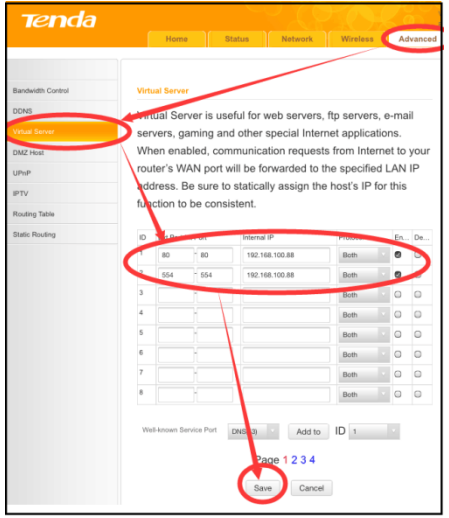

#### <span id="page-23-2"></span>**6.5.2 Dynamic DNS camera access**

Set the domain name in the camera, setup the parameter, then the dynamic DNS can be used to access the camera. Access link: [http://hostn](http://host/)ame :port number For example, setup host computer name: youdomain.f3322.org, camera port number: 554,Access link should be: http://youdomain.3322.org:554.

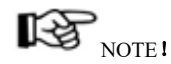

If the camera port default is 80, then it is not necessary to input the port number, in this case only the host name is required to access the camera.

### <span id="page-23-3"></span>**6.5.3 VLC stream media player monitoring see VLC media server procedure**

Open VLC media player, click "Media" =>

"Open Network Steam", or click "Ctrl+N"; as shown below:

|       | VLC media player                   |                    |  |  |  |
|-------|------------------------------------|--------------------|--|--|--|
|       | Media  <br>Playback Audio<br>Video | Subtitle<br>Tools  |  |  |  |
| P     | Open File                          | $Ctrl + O$         |  |  |  |
| E     | Open Multiple Files                | $Ctrl + Shift + O$ |  |  |  |
|       | Open Folder                        | $Ctrl + F$         |  |  |  |
| œ,    | Open Disc                          | $Ctrl + D$         |  |  |  |
| 學     | Open Network Stream                | $C + r + N$        |  |  |  |
|       | Open Capture Device                | $CrI + C$          |  |  |  |
|       | Open Location from clipboard       | $Ctrl + V$         |  |  |  |
|       | Open Recent Media                  |                    |  |  |  |
|       | Save Playlist to File              | $Ctrl + V$         |  |  |  |
|       | Convert / Save                     | $Ctrl + R$         |  |  |  |
| ((a)) | Stream                             | $Ctrl + S$         |  |  |  |
|       | Quit at the end of playlist        |                    |  |  |  |
|       | Quit                               | $Ctrl + Q$         |  |  |  |

Input URL address:

rtsp://ip: port number/1 (First stream); rtsp://ip: port number/2 (Second stream).

## $\mathbb{R}$   $\mathrm{NOTE}$ !

The RTSP default port number is: 554.

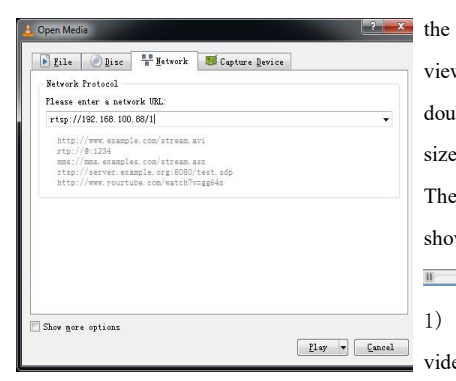

### <span id="page-24-0"></span>**6.6 IP Camera parameter setup**

#### <span id="page-24-1"></span>**6.6.1 Homepage introduccion**

Menu

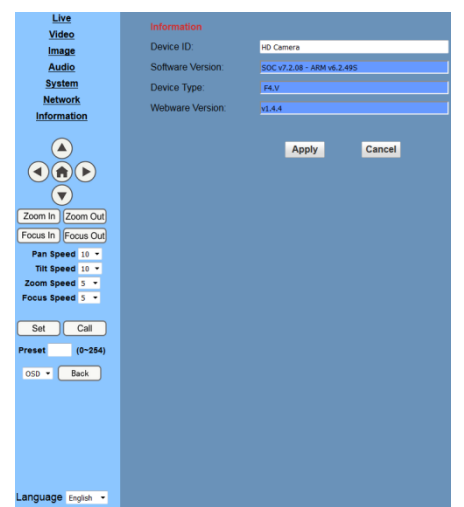

**Real time monitoring:** displaying video image **Parameter setup:** with function buttons

#### **A. Video viewing window**

The Video viewing window must be set to the same camera video resolution. The larger the resolution, the larger the playing window. Double click the viewing window, will switch to full-screen, and double clicking again, will return to the initialized size.

The Status bar in the viewing window will be as shown below:

이 <del>.........</del> | <mark>조</mark>

1) Video playback pause button: toggles between video pause and play.

2) Audio control buttons: can control the volume and mute/unmute.

3) Full screen switch with toggle between normal and full screen mode.

All pages include 2 menu bars:

#### **B. PTZ Setup**

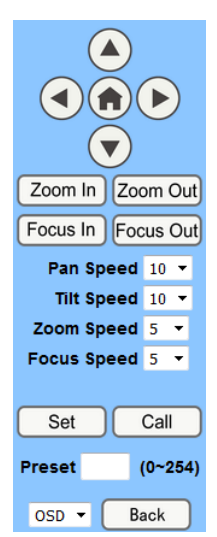

1) PTZ direction control: Supports up, down, left, right, center (home) Pan/Tilt.

2) Pan/Tilt Rate: Vertical speed can be set

between 1 to 24, while horizontal speed can be set between 1 to 20.

3) Select the corresponding speed above and click on the direction keys to move in the Pan/Tilt direction at the newly set speed.

4) Zoom In/Zoom out: for zooming in or zooming out.

Focus In/Focus Out: for focusing on near or distant objects.

5) Set/Call: When the PTZ is at the desired position, you can save this as a preset and recall it. There are up to 255 different presets (from 0 to 254) as shown below.

**Method 1:** Type a number into the Preset box.

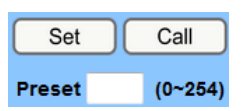

**Method 2:** Type a preset name into the name field.

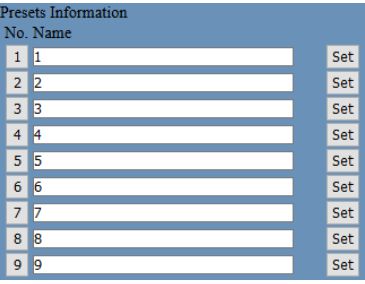

Then click the "Set" button to save. To recall a preset position, click the "Call" button, or click a "No." on the Presets Information window above, and the camera will move to the preset position.

> Back  $OSD -$

6) PTZ / MENU, MENU: system in menu mode, OSD menu will display in the upper corner of the image page. PTZ direction control box: up/down button selects different submenus. The home button enters a submenu, and the left/right buttons modify the submenu. After the menu has been modified, select PTZ. If in the main menu, save the settings to exit automatically. Otherwise, return to the previous menu with Back button (this is effective only in a submenu).

PTZ: system in PTZ mode.

#### **C. Language selection**

Language English V

**Options: English/Chines[e/Russian](javascript:void(0);)**

#### <span id="page-26-0"></span>**6.6.2 Video Setup**

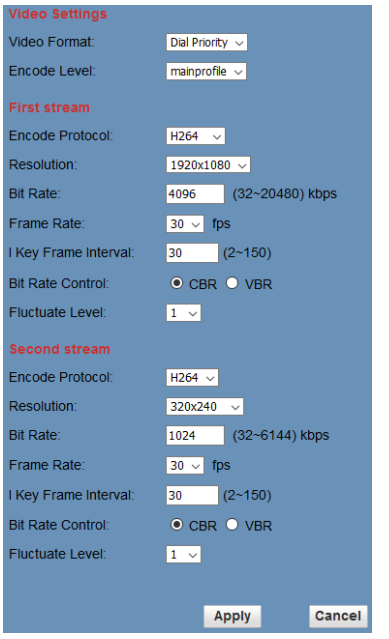

#### **1) Video format**

Supports: 50Hz (PAL), 60Hz (NTSC) and Dial priority.

#### **2) Encode Protocol**

Supports: H.264, H.265 and MJEPG.

#### **3) Encode Level**

Supports: baseline, main profile, high profile.

#### **4) Resolution**

First stream supports: 1920x1080, 1280x720, 1024x576, 960x540, 640x480, and 640x360 Second stream supports: 1280x720, 1024x576, 720x576, 720x408, 640x360, 480x270, 320x240, and 320x180. The larger the resolution, the clearer the image will be, but more network bandwidth will be required.

#### **5) Bit Rate**

The user can set the bit flow/stream, and normally the larger the bit flow, the clearer the image will be. The bit rate setting must take into account the network bandwidth. If the network bandwidth is low and the bit rate is too high, then this may negatively affect the video transmission quality.

#### **6) Frame rate**

The user can specify the frame rate, generally a higher frame rate will produce smoother video, while a lower frame rate may produce choppy video.

#### **7) I key frame interval:**

Set the interval between 2 I-frames, the larger the interval, the response will be slower on the viewing window.

#### **8) Bit Rate control**

Code stream control types:

**Constant bit rate:** video encoder will be coding according to a preset rate

**Variable bit rate:** video encoder will adjust the rate to obtain the best image quality.

#### **9) Fluctuate level**

Restrains the fluctuation magnitude of the variable rate, grade 1 to 6.

#### **10) Slice Split Enable**

Enable or disable slice split function

#### **11) Split Mode**

Select split mode, optional items: Fixed blocks, Fixed bytes.

**12) Slice Size** Set the size of slice

#### <span id="page-27-0"></span>**6.6.3 Image Setup**

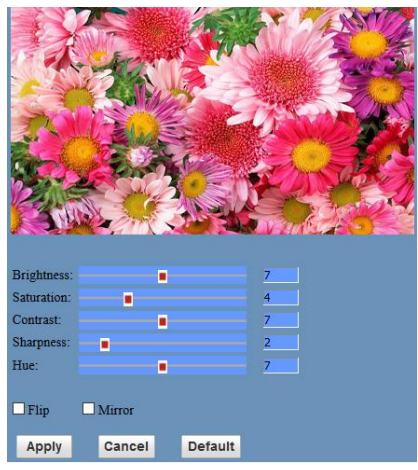

#### **1) Brightness**

Image brightness range is from 0 to 14. The slider control shows the corresponding numerical value on the right. Default is 7.

#### **2) Saturation**

Image saturation range is from 0 to 14. The slider control shows the corresponding numerical value on the right. Default is 4.

#### **3) Contrast**

Image contrast range is from 0 to 14. The slider control shows the corresponding numerical value on the right. Default is 10.

#### **4) Sharpness**

Image sharpness range is from 0 to 15. The slider control shows the corresponding numerical value on the right. Default is 3.

#### **5) Hue**

Image hue range is from 0 to 14. The slider control shows the corresponding numerical value on the right. Default is 7.

#### **6) Flip & Mirror**

Enable the Flip button to flip the image horizontally. Enable the Mirror button to flip the image vertically (from right to left). Default mode is disabled (buttons not selected).

#### **7) Apply/Cancel/Default Button**

After adjusting parameters, press the "Apply" button to save, press the " Cancel" button to cancel any changes, and press the "Default" button to recall the default settings.

#### <span id="page-27-1"></span>**6.6.4 Audio Setup**

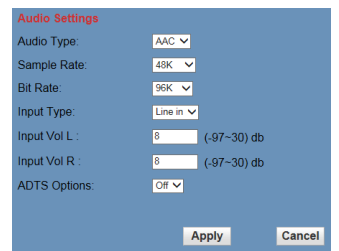

#### **1) Audio Switch**

Enable or disable audio switch

**2) Audio Type**

Audio type AAC

#### **3) Sample rate**

Sample rate: 44.1K or 48K.

**4) Bit rate**

Bit rate: 96K, 128K, or 256K.

**5) Input Type**

Line In only.

**6) Input VolL**

Set volume of the left channel.

**7) Input VolR**

Set volume of the right channel.

#### **8) ADTS Options**

Optional settings: On or Off

#### **9) Apply/Cancel Button**

Press the "Apply" button to save changes, or press the "Cancel" button to cancel changes.

#### <span id="page-28-0"></span>**6.6.5 System Setup**

#### **1) Reboot**

Click the "Reboot" button for system restart.

#### **2) User and password**

The user can modify the password (characters must be letters and numbers only).

#### **3) Apply/Cancel Button**

Modify password and click the "Apply" button to save the new password or press the "Cancel" button to cancel password change.

#### <span id="page-28-1"></span>**6.6.6 Network Setup**

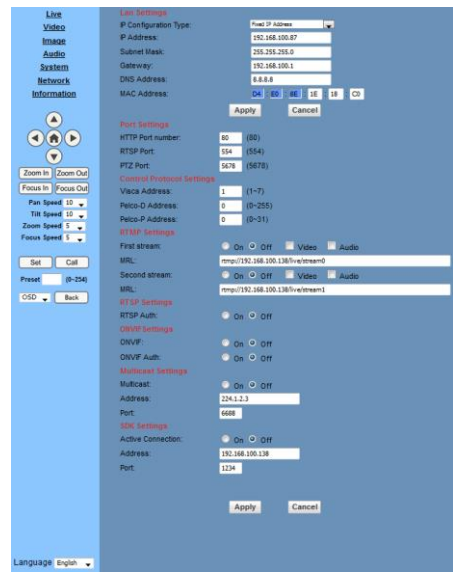

#### **1) Lan Settings**

The Default IP address is 192.168.100.88. The MAC address can be modified.

#### **2) Port Settings**

#### A. HTTP Port

The IP address identifies the network device, the device can run multiple web applications, with each network program using a network port to transmit data, so data transmission can be carried out from port to port. Port setting is used to set up the WEB SERVER program port to transmit. When doing port mapping, you need to be consistent with the port number (default port: 80)

#### B. RTSP Port

The camera supports the RTSP protocol for network streaming, and can make use of the VLC application or similar tools to broadcast.

#### C. PTZ Port

Supports PTZ protocol, the default port is: 5678.

#### **3) Control Protocol Setting**

Setting camera control communication protocol, include Visca address, Pelco-D address, Pelco-P address.

#### **4) RTMP Setting**

Setting the camera network stream. The camera supports two streams, in the two stream selection control code with settings: "On", "Off", "Video", "Audio", etc.

#### **5) RTSP Setting**

Setting the camera network rtsp protocol: "On" or "Off".

#### **6) ONVIF Setting**

Setting the ONVIF protocol and ONVIF authorization: "On" or "Off".

#### **7) Multicast Setting**

Setting multicast: "On" or "Off". The multicast default address is: 224.1.2.3, and the port default is: 6688.

#### **8) NTP Settings**

Turn On/Off NTP time sync, main time show and sub time show. Setting NTP server address, time interval, main stream position and sub stream position.

#### **9) Apply/Cancel Button**

Modify the network parameters and press the "Apply" button to save the changes, or press the "Cancel" button to cancel the changes.

#### <span id="page-29-0"></span>**6.6.7 Device Information**

Shows the current device information, as shown below.

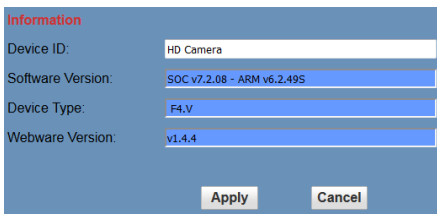

### <span id="page-29-1"></span>**6.7 Downloading firmware updates**

Visit the MuxLab website a[t www.muxlab.com](http://www.muxlab.com/) for any updated firmware for this camera (model 500790), if any.

### <span id="page-30-0"></span>**7. Maintenance and Troubleshooting**

#### **Camera Maintenance**

- ⚫ If camera will not be used for a long time, please turn off the power, by disconnecting the power supply from the AC outlet.
- ⚫ Use a soft cloth or tissue to clean the camera cover.
- ⚫ Please use an appropriate soft dry cloth to clean the lens. If the camera is very dirty, clean it with a diluted neutral detergent. Do not use any type of solvents, which can damage the lens surface.

#### **Avoid the Following**

- $\bullet$  Do not direct extremely bright objects for a long period of time at the camera lens, such as sunlight, very bright light sources, etc.
- ⚫ Do not operate this device in unstable lighting conditions, otherwise the image may flicker.
- ⚫ Do not operate this device close to powerful electromagnetic radiation, such as TVs, radio transmitters, etc.

#### **Troubleshooting**

#### **Image Issues**

- $\bullet$  No image
	- 1. Check whether the power cord is connected, voltage is OK, and POWER LED is ON.
	- 2. Verify that the camera can successfully complete the self-test after startup.
	- 3. Check that the video cable is not damaged and is connected correctly.
- ⚫ Abnormal video image

Check that the video cable is not damaged and is connected correctly.

- ⚫ Image dithering even at widest zoom position
	- 1. Check whether camera is fixed correctly.
	- 2. Make sure that there is no nearby vibrating machinery.
- ⚫ No video image shown in the browser

When the camera is accessed for the first time via a web browser, the user may need to install a plugin. Also if using this camera for the first time over the internet, the user may need to install a video player software (such as VLC). Please go to the VLC webside[: http://www.videolan.org/vlc,download](http://www.videolan.org/vlc,download) and Install the VLC Player. After installation, login again, and the video image should be available.

- ⚫ Unable to access IP Camera by a browser.
	- 1. Access the network with a PC to test whether the network works, to eliminate the possibility of a faulty cable, or network failure caused by a PC virus. Ping the PC to confirm proper operation.
	- 2. Disconnect the IP Camera from the network, and connect the IP Camera to the PC and verify or reset the camera IP address.
	- 3. Check the server's IP address and subnet mask and gateway address.
	- 4. MAC addresses conflict.
	- 5. Web port is occupied by other devices.
- ⚫ When modifying the IP address in an incorrect manner, this may cause the wrong IP address to be created, or if the user simply forgets his password, press the IR remote controller "[\*]+[#]+[Manual]" to restore the default value (Default IP: 192.168.100.88, Default username: admin , and Default password: admin)

#### **Control**

- ⚫ IR remote controller cannot control the camera
	- 1. Change the battery
	- 2. Check the camera's operating mode.
	- 3. Check that the IR address on the IR Remote Control is set correctly.
- Serial communication cannot control the camera
	- 1. Check the camera's operating mode.
	- 2. Check that the RS232 cable is connected correctly.
	- 3. Check the RS232 port settings.

### <span id="page-32-0"></span>**8. Appendix – Visca and Pelco-D Command List**

## **VISCACommandList**

### **Part 1: Camera-Issued Messages**

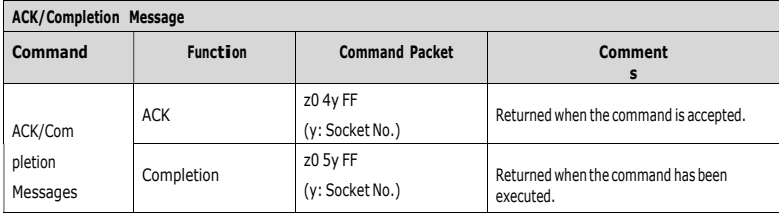

z <sup>=</sup> Camera Address + 8

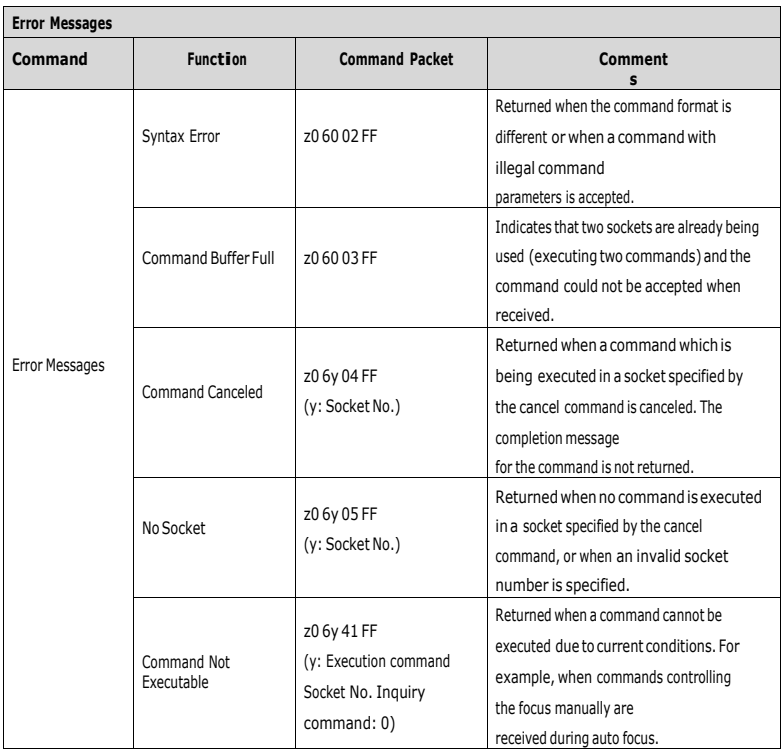

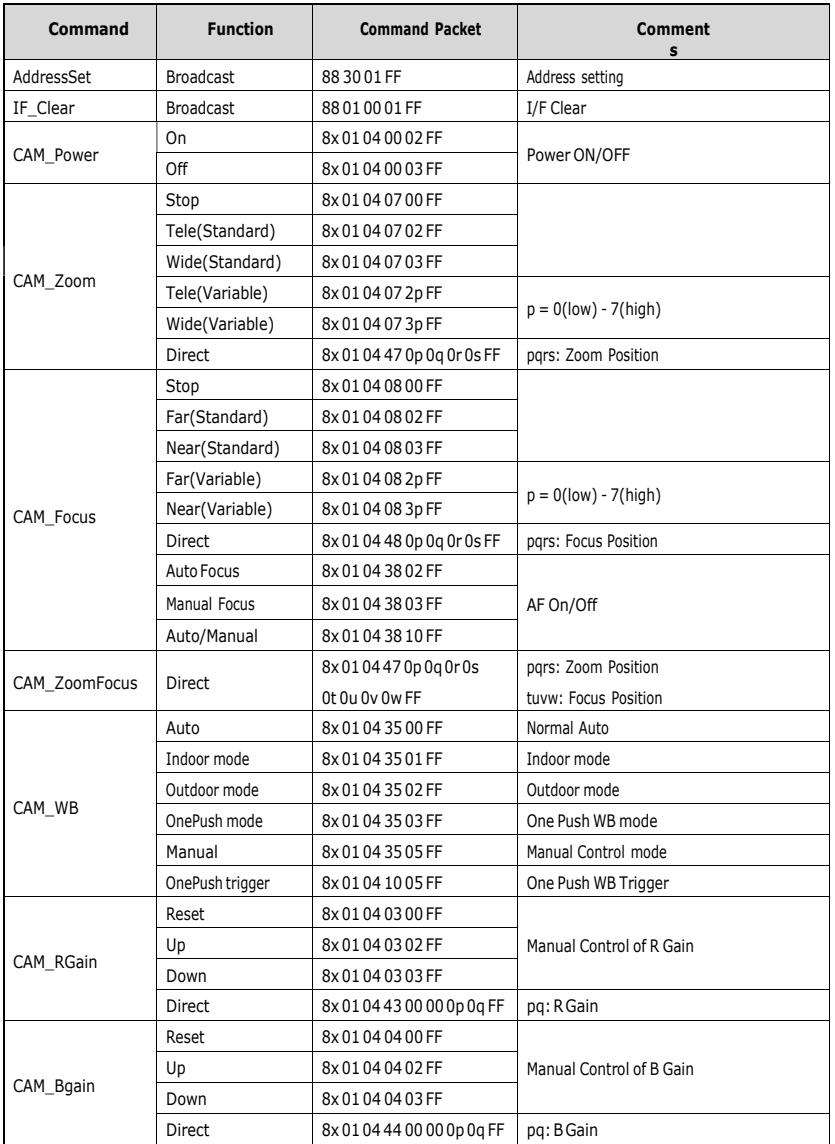

### **Part 2: Camera Control Commands**

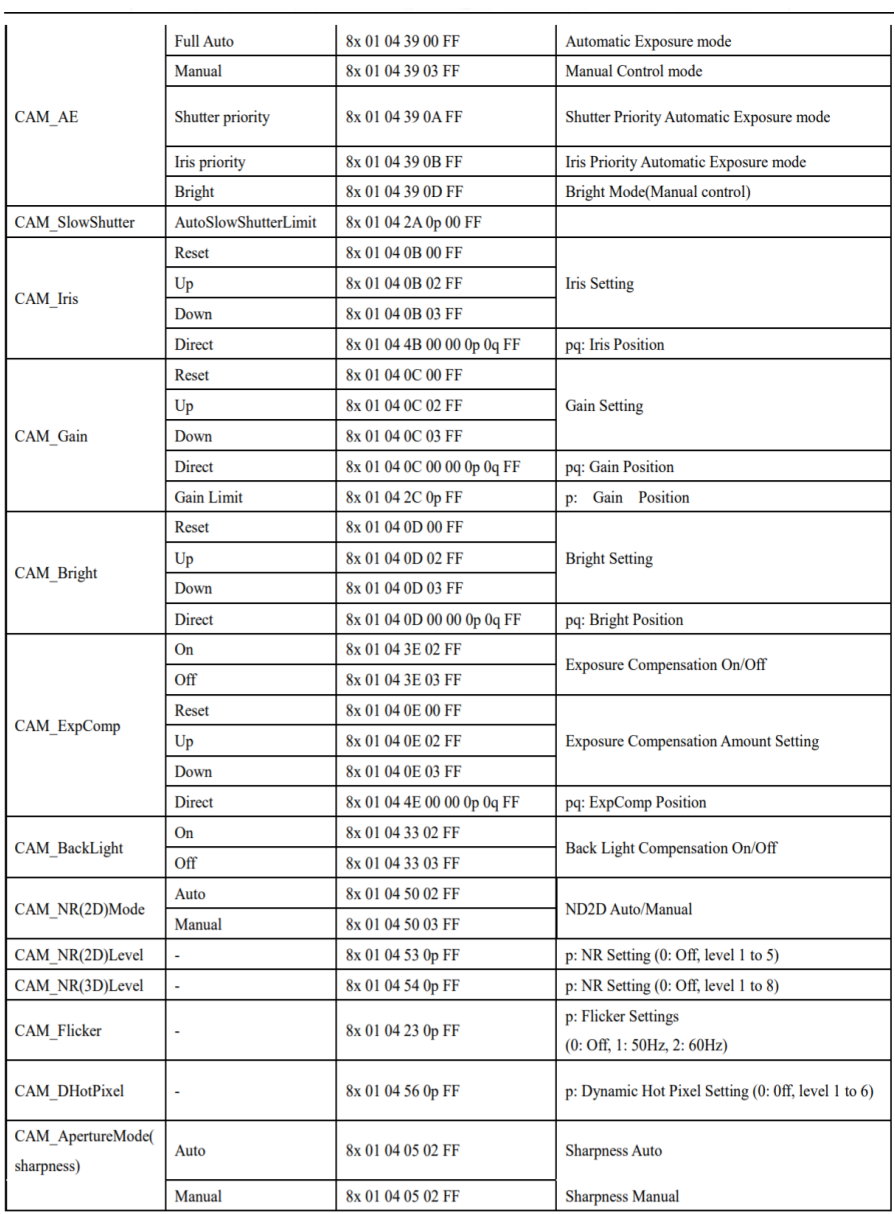

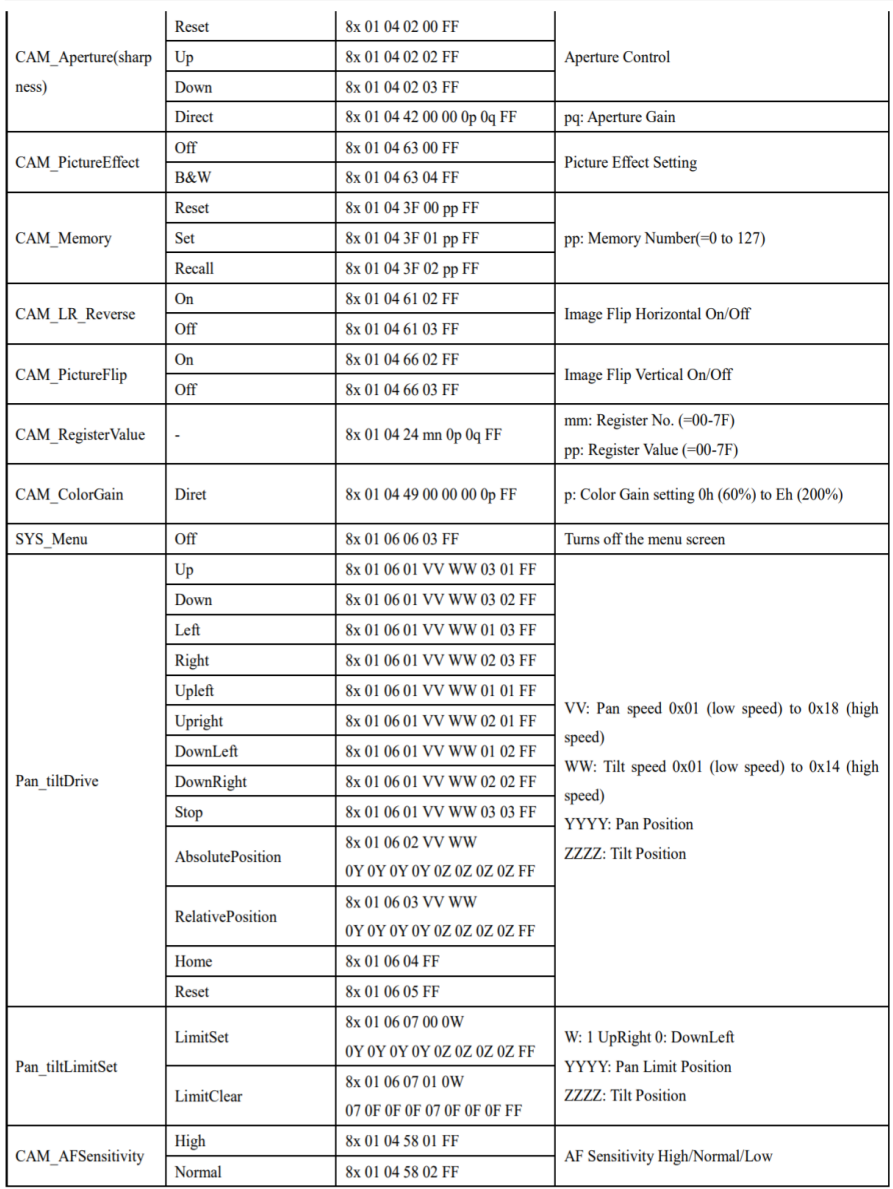

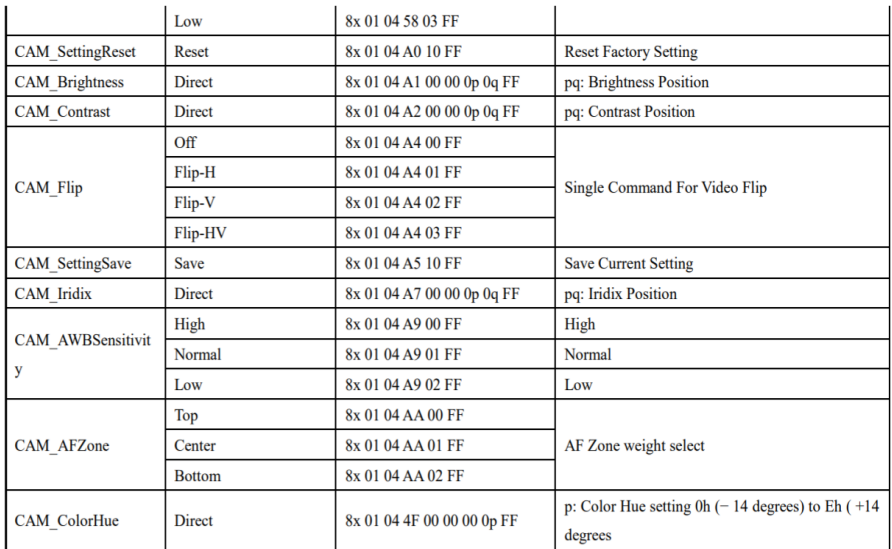

### Part 3: Query Commands

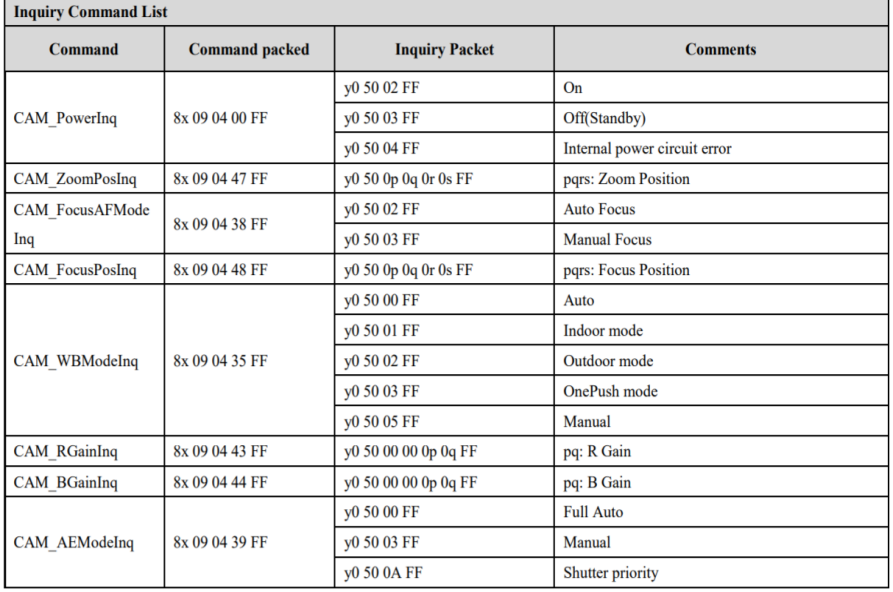

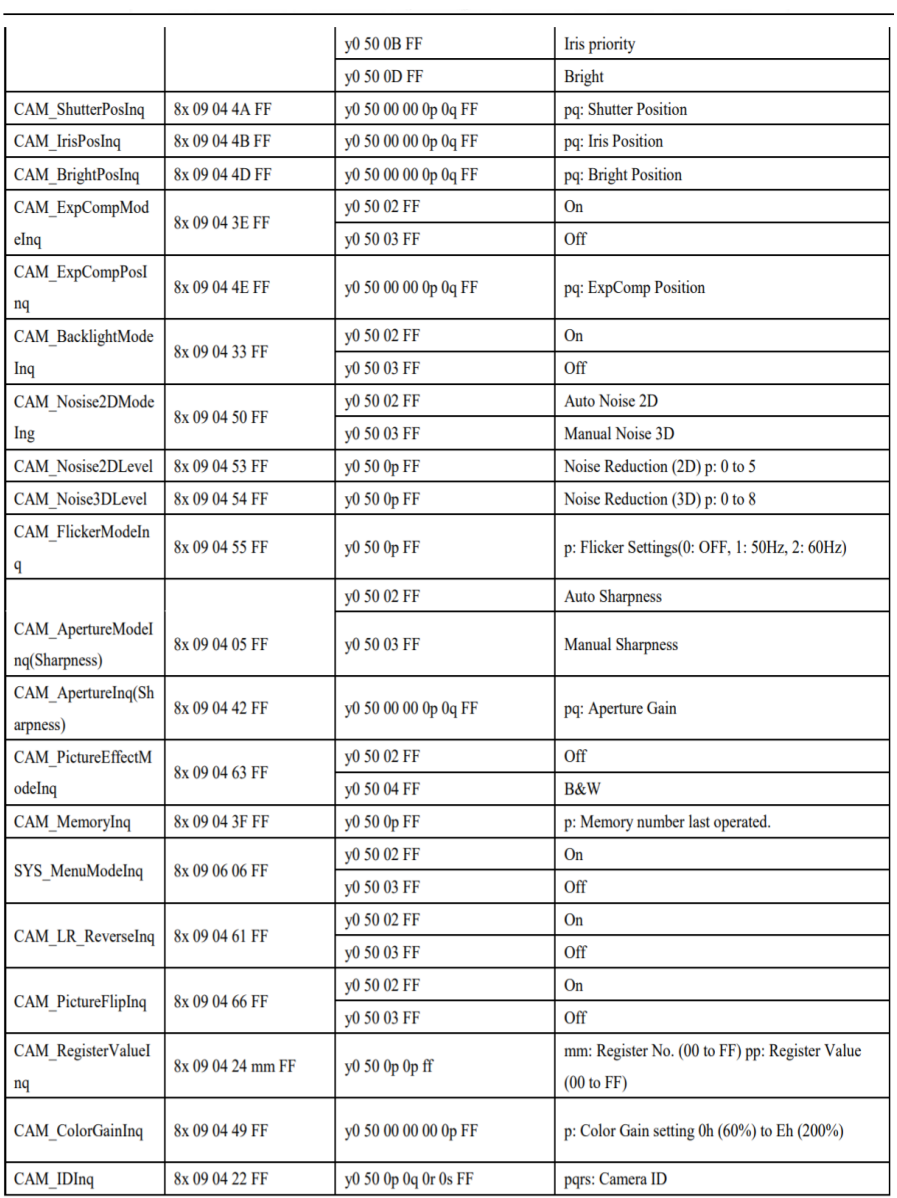

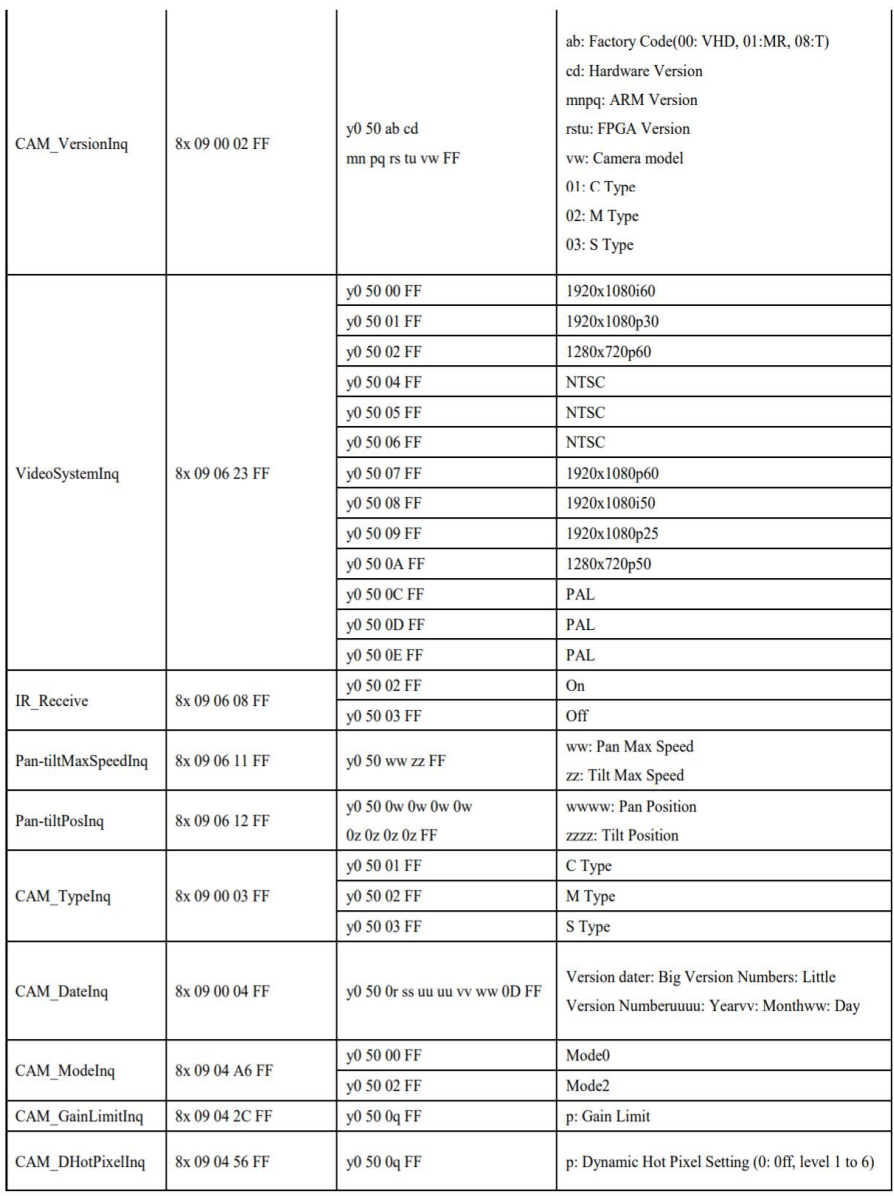

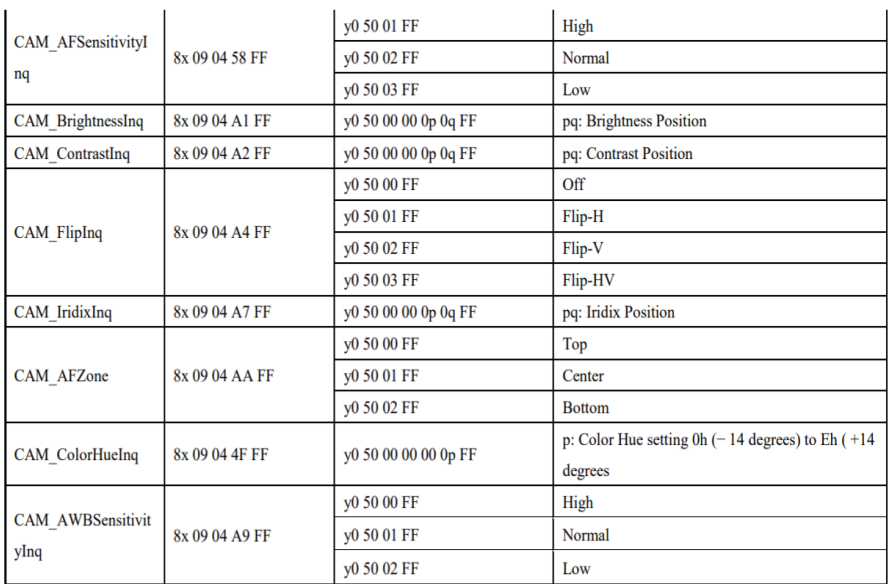

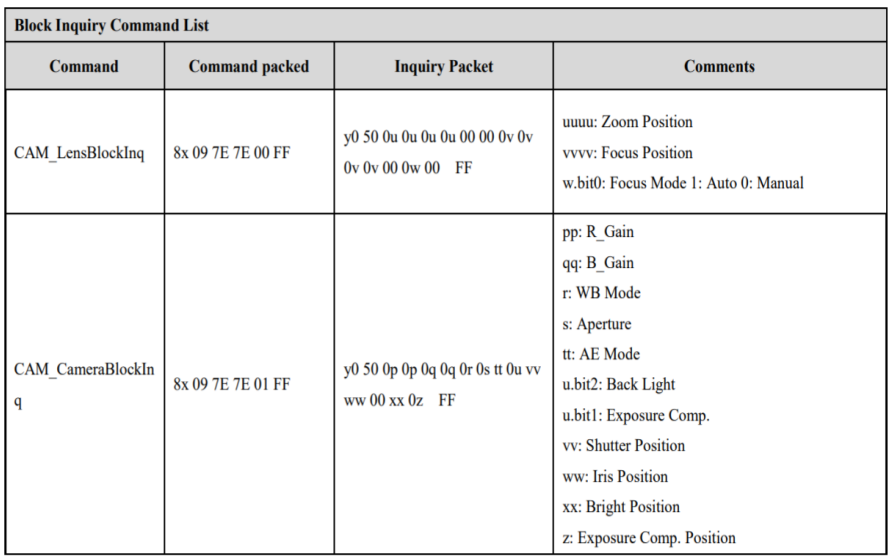

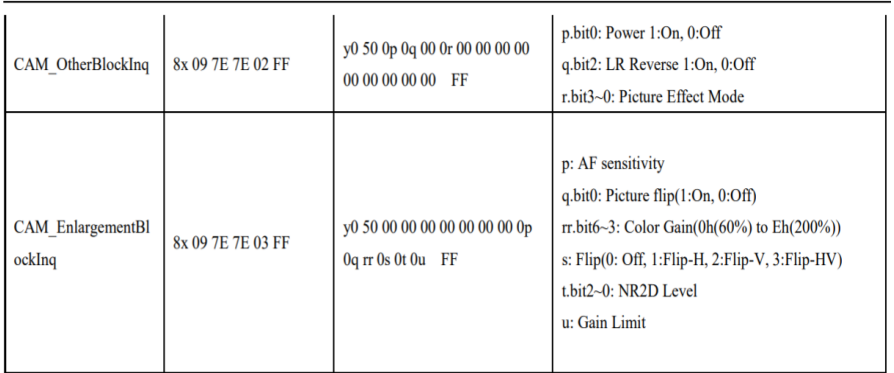

### Note:

The [x] in the above table is the camera address,  $[y] = [x + 8]$ .

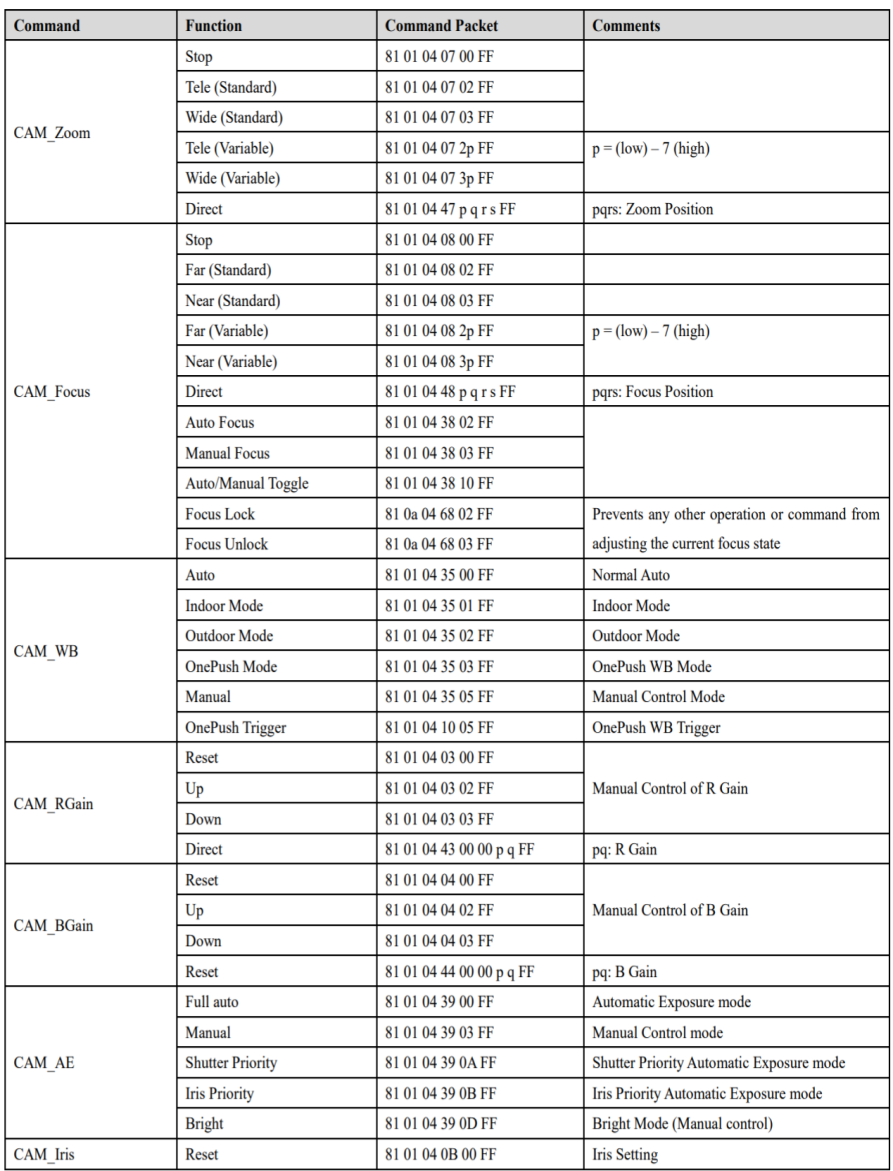

### Part 4: VISCA over IP Command List

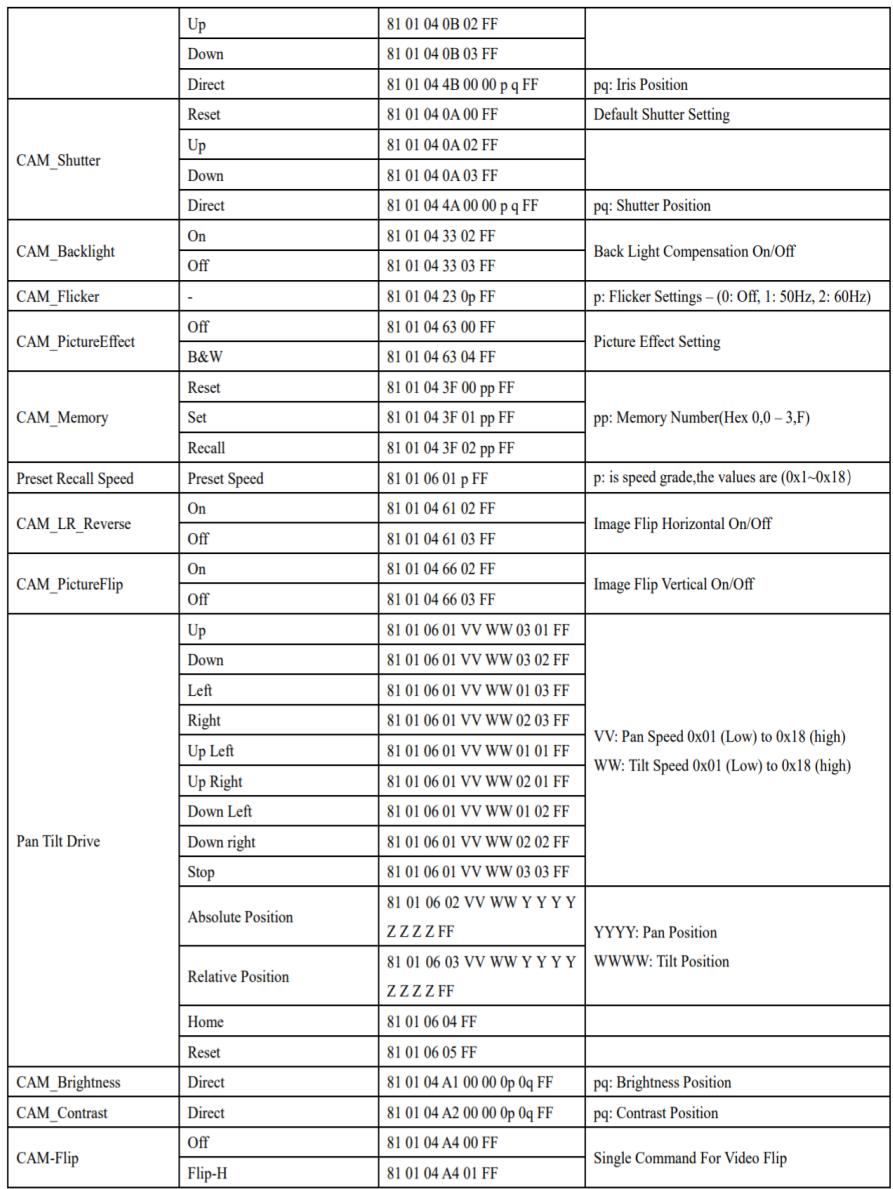

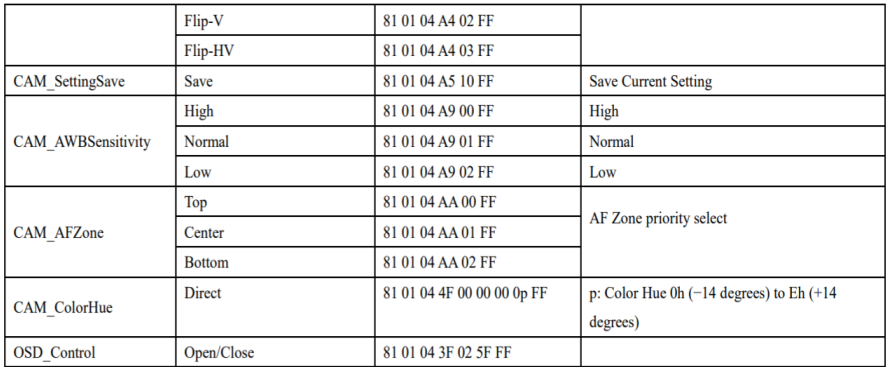

### Part 5: VISCA over IP Query Commands

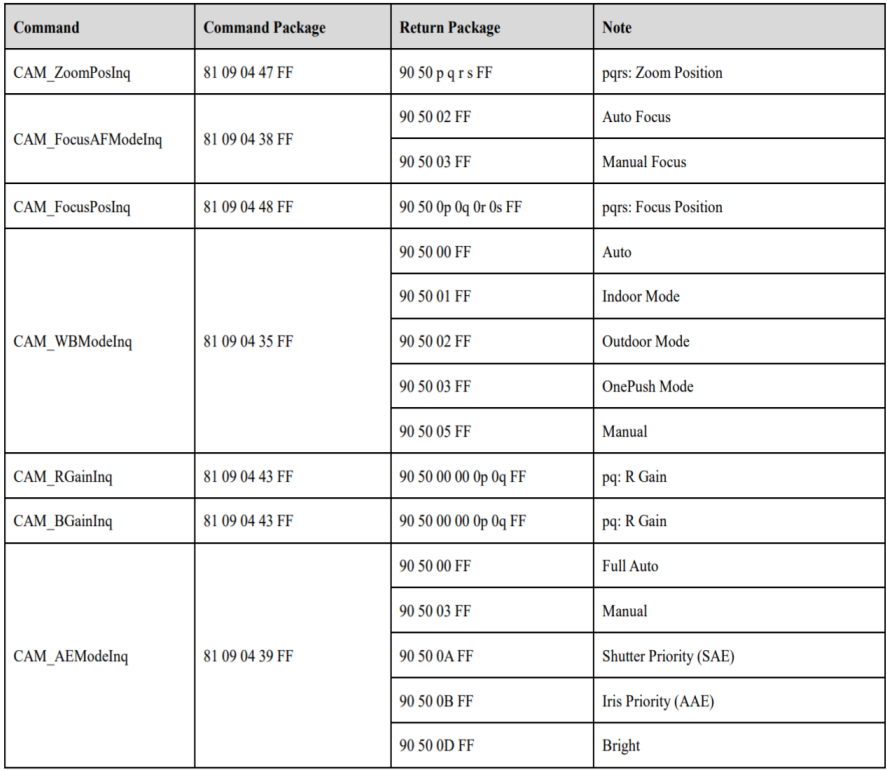

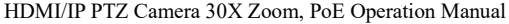

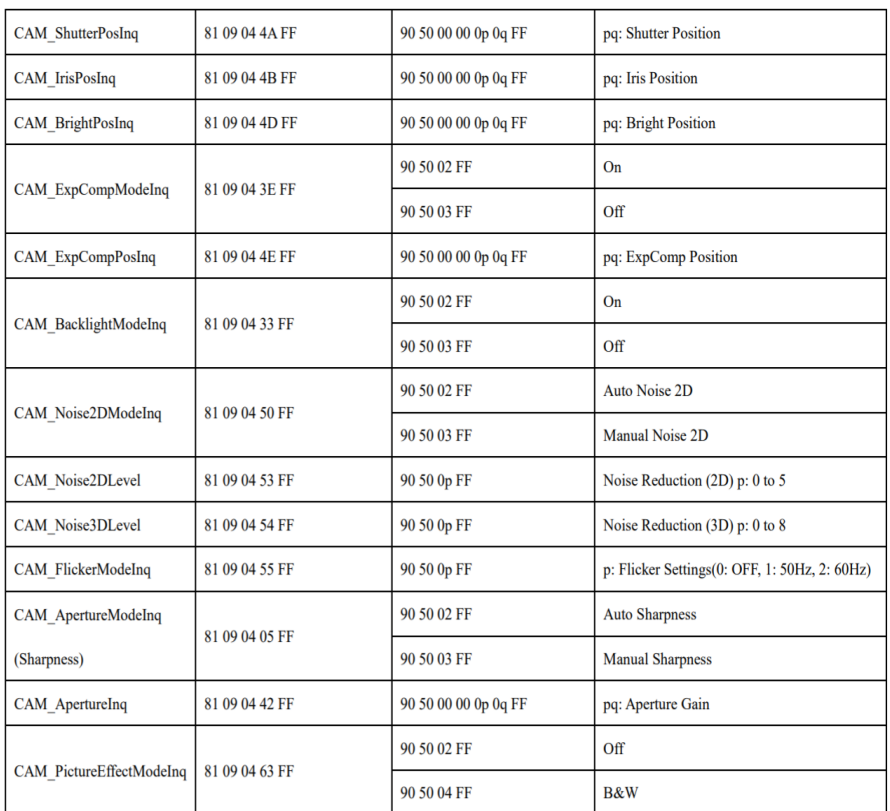

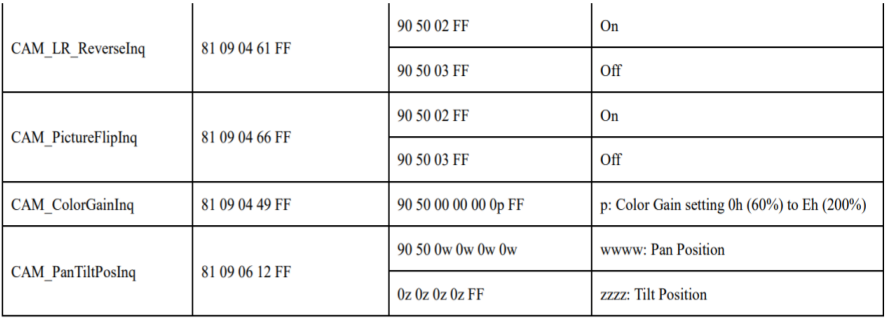

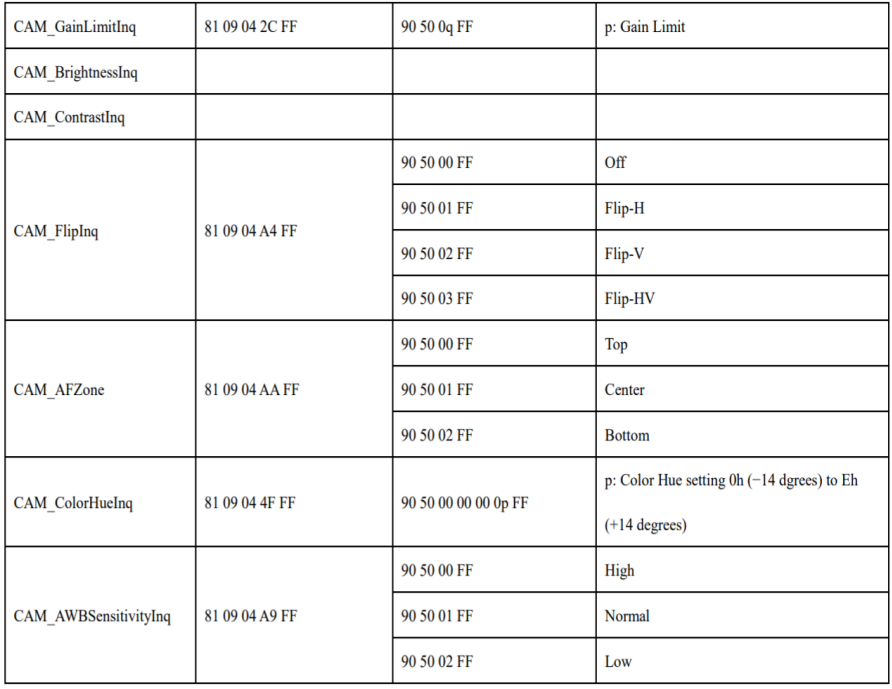

| <b>Function</b>                     | <b>Byte1</b> | <b>Byte2</b>   | Byte3 | Byte4 | Byte <sub>5</sub>              | <b>Byte6</b>      | Byte7      |  |
|-------------------------------------|--------------|----------------|-------|-------|--------------------------------|-------------------|------------|--|
| Up                                  | 0xFF         | <b>Address</b> | 0x00  | 0x08  | Pan Speed<br><b>Tilt Speed</b> |                   | <b>SUM</b> |  |
| Down                                | 0xFF         | <b>Address</b> | 0x00  | 0x10  | Pan Speed                      | <b>Tilt Speed</b> | <b>SUM</b> |  |
| Left                                | 0xFF         | <b>Address</b> | 0x00  | 0x04  | Pan Speed                      | <b>Tilt Speed</b> | <b>SUM</b> |  |
| Right                               | 0xFF         | <b>Address</b> | 0x00  | 0x02  | Pan Speed                      | <b>Tilt Speed</b> | <b>SUM</b> |  |
| Zoom In                             | 0xFF         | <b>Address</b> | 0x00  | 0x20  | 0x00                           | 0x00              | <b>SUM</b> |  |
| <b>Zoom Out</b>                     | 0xFF         | <b>Address</b> | 0x00  | 0x40  | 0x00                           | 0x00              | <b>SUM</b> |  |
| <b>Focus Far</b>                    | 0xFF         | <b>Address</b> | 0x00  | 0x80  | 0x00                           | 0x00              | <b>SUM</b> |  |
| <b>Focus Near</b>                   | 0xFF         | <b>Address</b> | 0x01  | 0x00  | 0x00                           | 0x00              | <b>SUM</b> |  |
| <b>Set Preset</b>                   | 0xFF         | <b>Address</b> | 0x00  | 0x03  | 0x00                           | Preset ID         | <b>SUM</b> |  |
| <b>Clear Preset</b>                 | 0xFF         | <b>Address</b> | 0x00  | 0x05  | 0x00                           | <b>Preset ID</b>  | <b>SUM</b> |  |
| <b>Call Preset</b>                  | 0xFF         | <b>Address</b> | 0x00  | 0x07  | 0x00                           | Preset ID         | <b>SUM</b> |  |
| <b>Auto Focus</b>                   | 0xFF         | <b>Address</b> | 0x00  | 0x2B  | 0x00                           | 0x01              | <b>SUM</b> |  |
| <b>Manual Focus</b>                 | 0xFF         | <b>Address</b> | 0x00  | 0x2B  | 0x00                           | 0x02              | <b>SUM</b> |  |
| <b>Query Pan Position</b>           | 0xFF         | <b>Address</b> | 0x00  | 0x51  | 0x00                           | 0x00              | <b>SUM</b> |  |
| <b>Ouery Pan Position Response</b>  | 0xFF         | <b>Address</b> | 0x00  | 0x59  | Value High                     | Value Low         | <b>SUM</b> |  |
|                                     |              |                |       |       | <b>Byte</b>                    | <b>Byte</b>       |            |  |
| <b>Query Tilt Position</b>          | 0xFF         | <b>Address</b> | 0x00  | 0x53  | 0x00<br>0x00                   |                   | <b>SUM</b> |  |
| <b>Ouery Tilt Position Response</b> | 0xFF         | <b>Address</b> | 0x00  | 0x5B  | Value High                     | Value Low         | <b>SUM</b> |  |
|                                     |              |                |       |       | <b>Byte</b>                    | <b>Byte</b>       |            |  |
| <b>Query Zoom Position</b>          | 0xFF         | <b>Address</b> | 0x00  | 0x55  | 0x00                           | 0x00              | <b>SUM</b> |  |
| <b>Ouery Zoom Position</b>          | 0xFF         | <b>Address</b> | 0x00  | 0x5D  | Value High                     | Value Low         | <b>SUM</b> |  |
| Response                            |              |                |       |       | <b>Byte</b>                    | <b>Byte</b>       |            |  |

Part 6: Pelco-D Protocol Command List

| <b>Function</b>            | <b>Byte1</b> | Byte2          | Byte3 | Byte4 | Byte <sub>5</sub> | <b>Byte6</b>      | Byte7 | Byte8      |
|----------------------------|--------------|----------------|-------|-------|-------------------|-------------------|-------|------------|
| Up                         | 0xA0         | Address        | 0x00  | 0x08  | Pan Speed         | <b>Tilt Speed</b> | 0xAF  | <b>XOR</b> |
| Down                       | 0xA0         | Address        | 0x00  | 0x10  | Pan Speed         | <b>Tilt Speed</b> | 0xAF  | <b>XOR</b> |
| Left                       | 0xA0         | Address        | 0x00  | 0x04  | Pan Speed         | <b>Tilt Speed</b> | 0xAF  | <b>XOR</b> |
| Right                      | 0xA0         | Address        | 0x00  | 0x02  | Pan Speed         | <b>Tilt Speed</b> | 0xAF  | <b>XOR</b> |
| Zoom In                    | 0xA0         | <b>Address</b> | 0x00  | 0x20  | 0x00              | 0x00              | 0xAF  | <b>XOR</b> |
| Zoom Out                   | 0xA0         | Address        | 0x00  | 0x40  | 0x00              | 0x00              | 0xAF  | <b>XOR</b> |
| Focus Far                  | 0xA0         | Address        | 0x00  | 0x80  | 0x00              | 0x00              | 0xAF  | <b>XOR</b> |
| <b>Focus Near</b>          | 0xA0         | Address        | 0x01  | 0x00  | 0x00              | 0x00              | 0xAF  | <b>XOR</b> |
| <b>Set Preset</b>          | 0xA0         | <b>Address</b> | 0x00  | 0x03  | 0x00              | Preset ID         | 0xAF  | <b>XOR</b> |
| <b>Clear Preset</b>        | 0xA0         | <b>Address</b> | 0x00  | 0x05  | 0x00              | Preset ID         | 0xAF  | <b>XOR</b> |
| <b>Call Preset</b>         | 0xA0         | Address        | 0x00  | 0x07  | 0x00              | <b>Preset ID</b>  | 0xAF  | <b>XOR</b> |
| <b>Auto Focus</b>          | 0xA0         | Address        | 0x00  | 0x2B  | 0x00              | 0x01              | 0xAF  | <b>XOR</b> |
| <b>Manual Focus</b>        | 0xA0         | Address        | 0x00  | 0x2B  | 0x00              | 0x02              | 0xAF  | <b>XOR</b> |
| <b>Query Pan Position</b>  | 0xA0         | Address        | 0x00  | 0x51  | 0x00              | 0x00              | 0xAF  | <b>XOR</b> |
| <b>Query Pan Position</b>  |              |                |       |       | Value High        | Value Low         |       | <b>XOR</b> |
| Response                   | 0xA0         | <b>Address</b> | 0x00  | 0x59  | <b>Byte</b>       | <b>Byte</b>       | 0xAF  |            |
| <b>Query Tilt Position</b> | 0xA0         | Address        | 0x00  | 0x53  | 0x00              | 0x00              | 0xAF  | <b>XOR</b> |
| <b>Ouery Tilt Position</b> | 0xA0         | Address        |       | 0x5B  | Value High        | <b>Value Low</b>  | 0xAF  | <b>XOR</b> |
| Response                   |              |                | 0x00  |       | <b>B</b> vte      | <b>Byte</b>       |       |            |
| <b>Query Zoom Position</b> | 0xA0         | Address        | 0x00  | 0x55  | 0x00              | 0x00              | 0xAF  | <b>XOR</b> |
| <b>Query Zoom Position</b> | 0xA0         | Address        | 0x00  | 0x5D  | Value High        | <b>Value Low</b>  | 0xAF  | <b>XOR</b> |
| Response                   |              |                |       |       | <b>B</b> vte      | <b>B</b> vte      |       |            |

Part 7: Pelco-P Protocol Command List

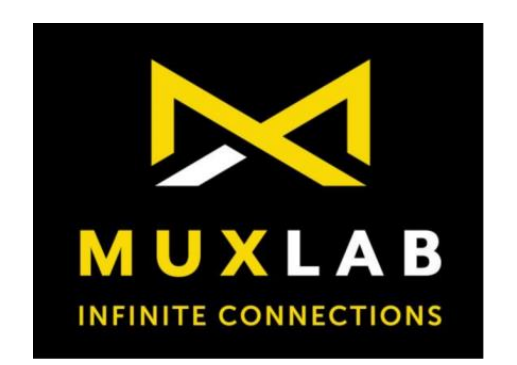

 2321 Rue Cohen, Montreal, Quebec, Canada. H4R 2N7 Tel: (514) 905-0588 Fax: (514) 905-0589 Toll Free (North America): (877) 689-5228